广东商路信息科技—话务台系统软件 V3.0 用户手册

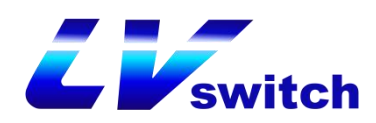

# 话务台系统软件 **V3.0** 用户手册

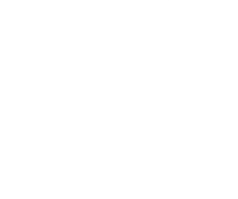

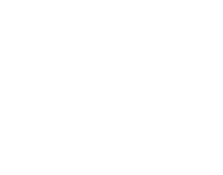

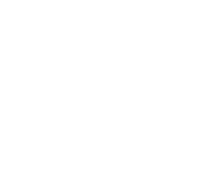

All rights reserved

### 声明 しゅうしょう しゅうしゅう しゅうしょく

非经广东商路信息科技公司书面许可,任何单位和个人不得擅自摘抄、复制本文 档内容的部分或全部,并不得以任何形式传播。

本文档提及的其他所有商标或注册商标,由各自的所有人拥有。

由于产品版本升级或其他原因,本文档内容会不定期进行更新。除非另有约定,本文 档仅作为使用指导,本文档中的所有陈述、信息和建议不构成任何明示或暗示的担保。

### 版本 あいしゃ しゅうしゅう しゅうしょう

产品版本:8.0

资料版本

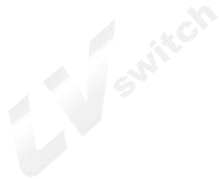

<span id="page-2-0"></span>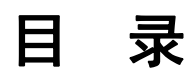

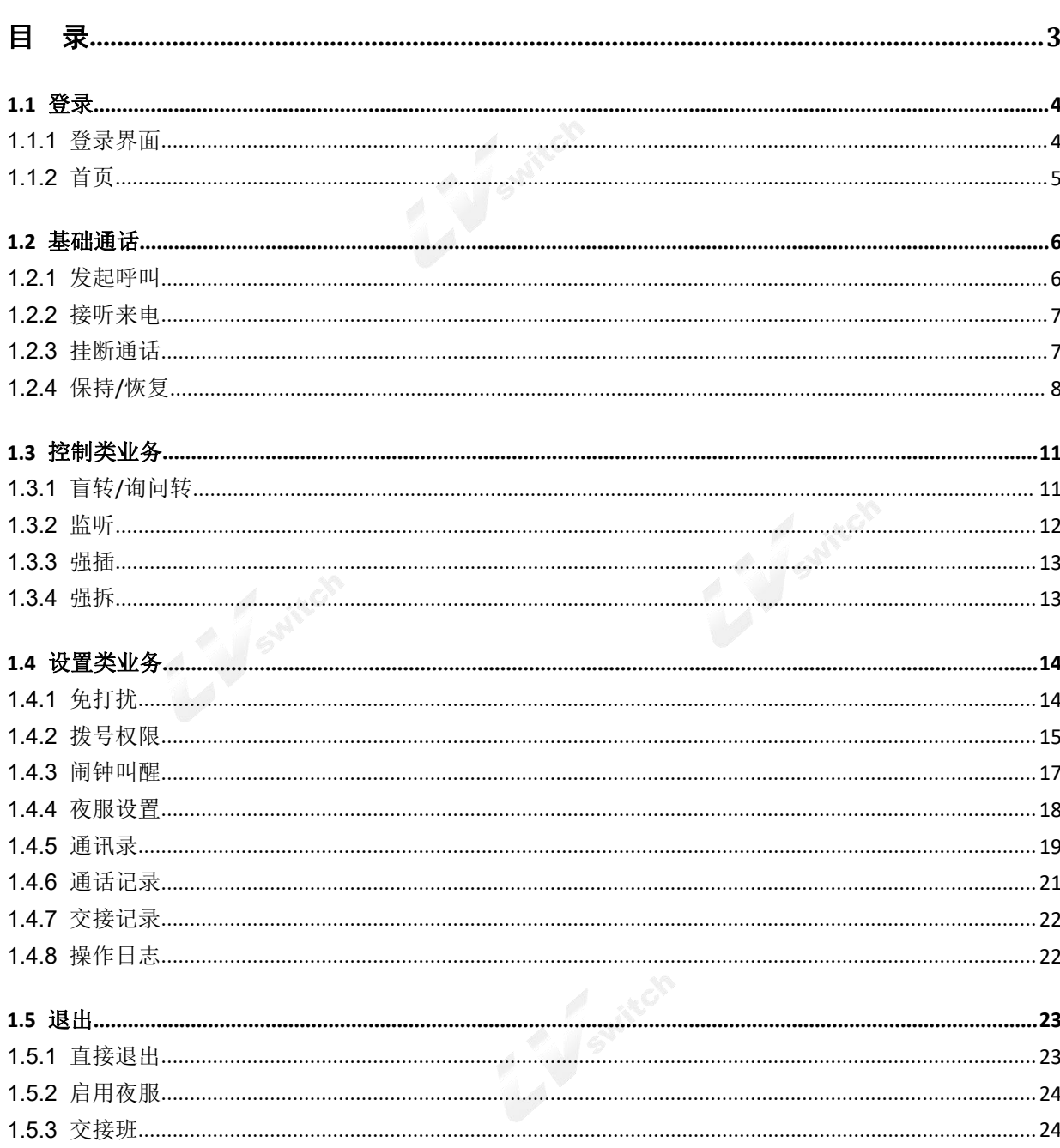

### **1.1** 登录

#### **1.1.1** 登录界面

<span id="page-3-1"></span><span id="page-3-0"></span>打开话务台软件,显示登录界面,填写话务员的账号、密码和分机号,点击登录。

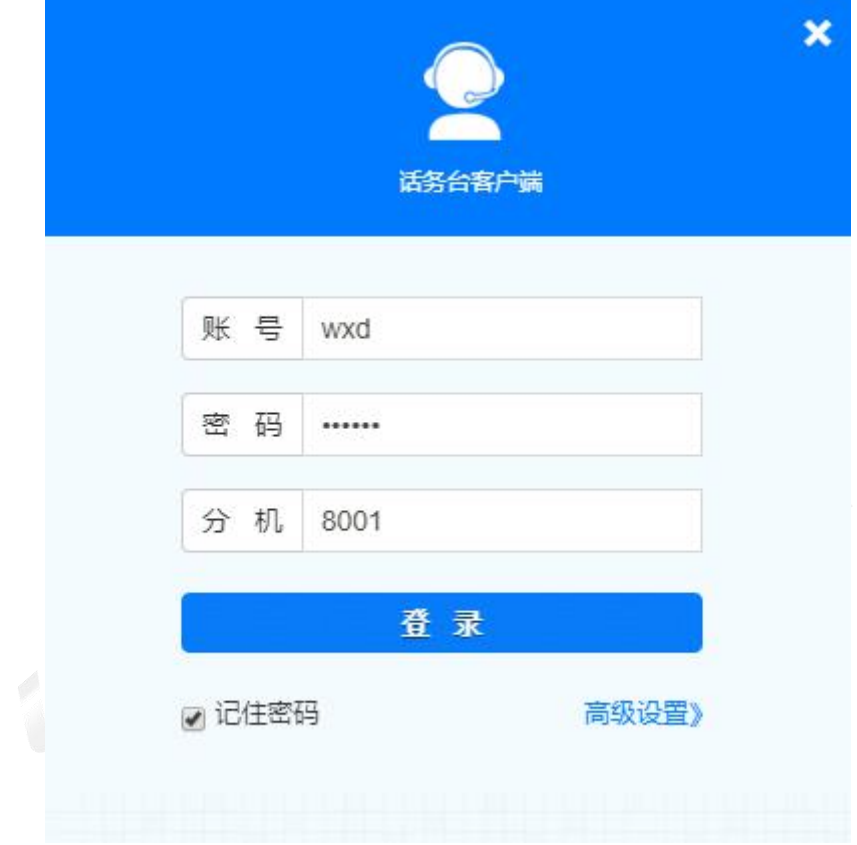

注意: 首次登陆需要先配置服务器相关信息。点击高级设置, 显示配置界面如下:

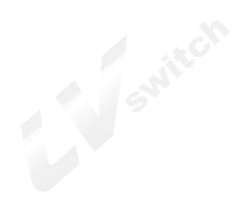

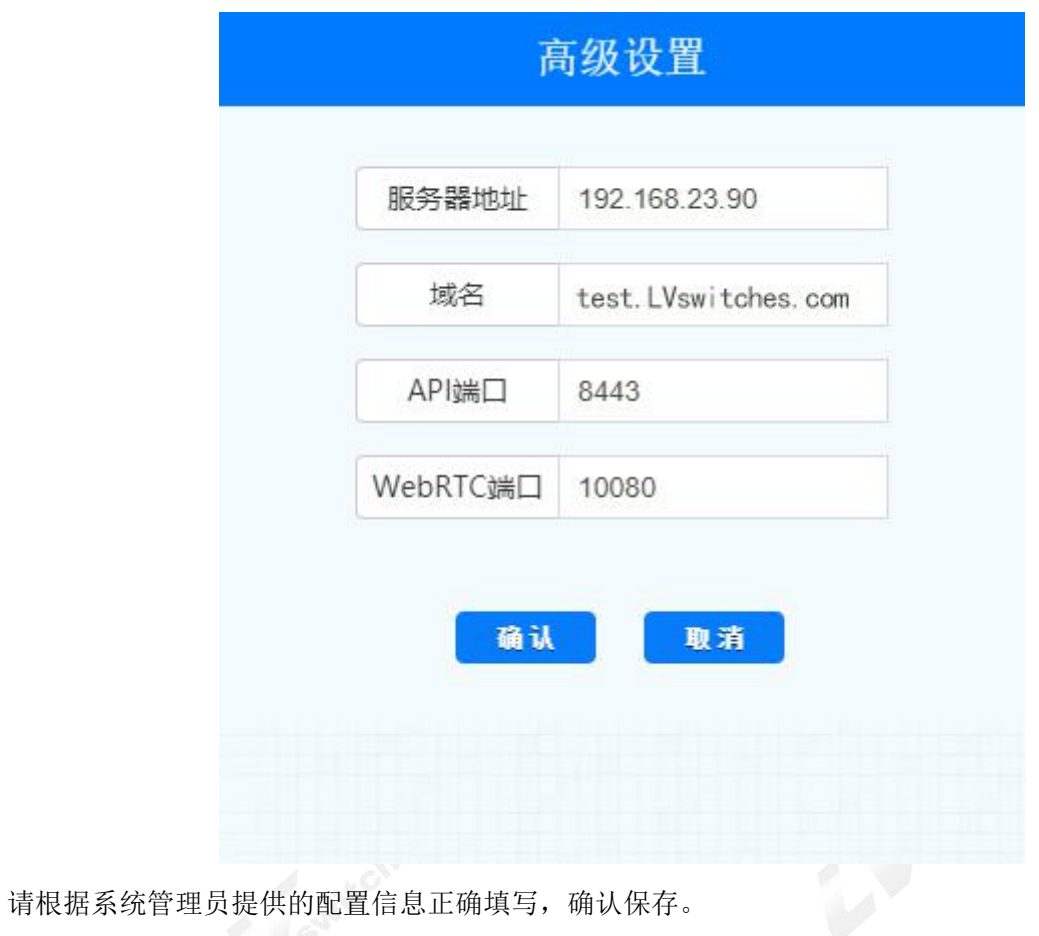

#### **1.1.2** 首页

<span id="page-4-0"></span>登录成功后,显示首页界面如下:

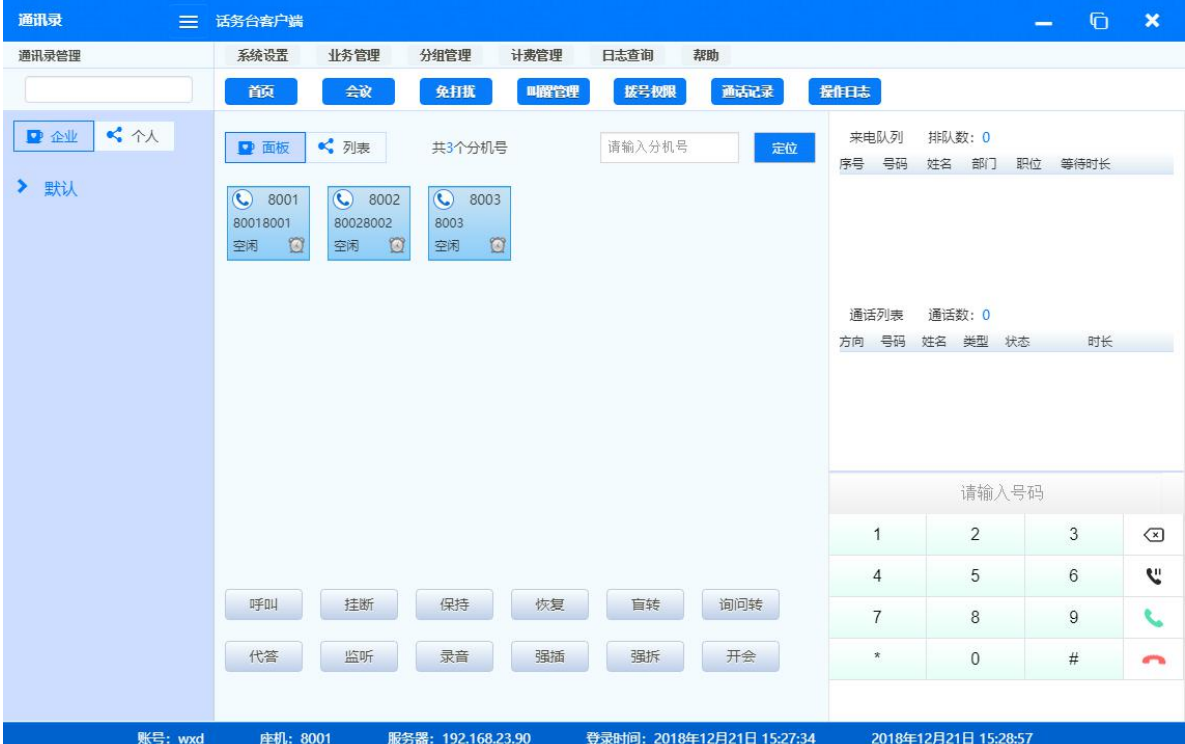

首页主要分为以下几个模块

1) 菜单:

通过菜单打开各项功能的配置、查看界面。常用的功能以蓝色按钮样式展示,方便快速操作。

2) 分机:

默认以面板形式显示,展现分机信息,可右键进行分机权限和部分业务的设置。支持切换到列表 模式。

3) 业务按钮

直接点击按钮或者在选择相应状态下的分机后点击按钮来实现各项业务。

4) 队列及通话列表

来电队列显示队列中的来电号码,通话列表显示与本话务员通话的号码。列表中显示号码的相关 信息,并可使用右键

5) 拨号盘

<span id="page-5-0"></span>可直接通过拨号盘进行拨号、呼叫、挂断、保持等操作。

**1.2** 基础通话<br>2.1 m + - and all the state of the state of the state of the state of the state of the state of the state of the state of the state of the state of the state of the state of the state of the state of the state **1.2.1** 发起呼叫

<span id="page-5-1"></span>可通过两种方式发起呼叫:

1) 选择分机后,点击<呼叫>按钮。

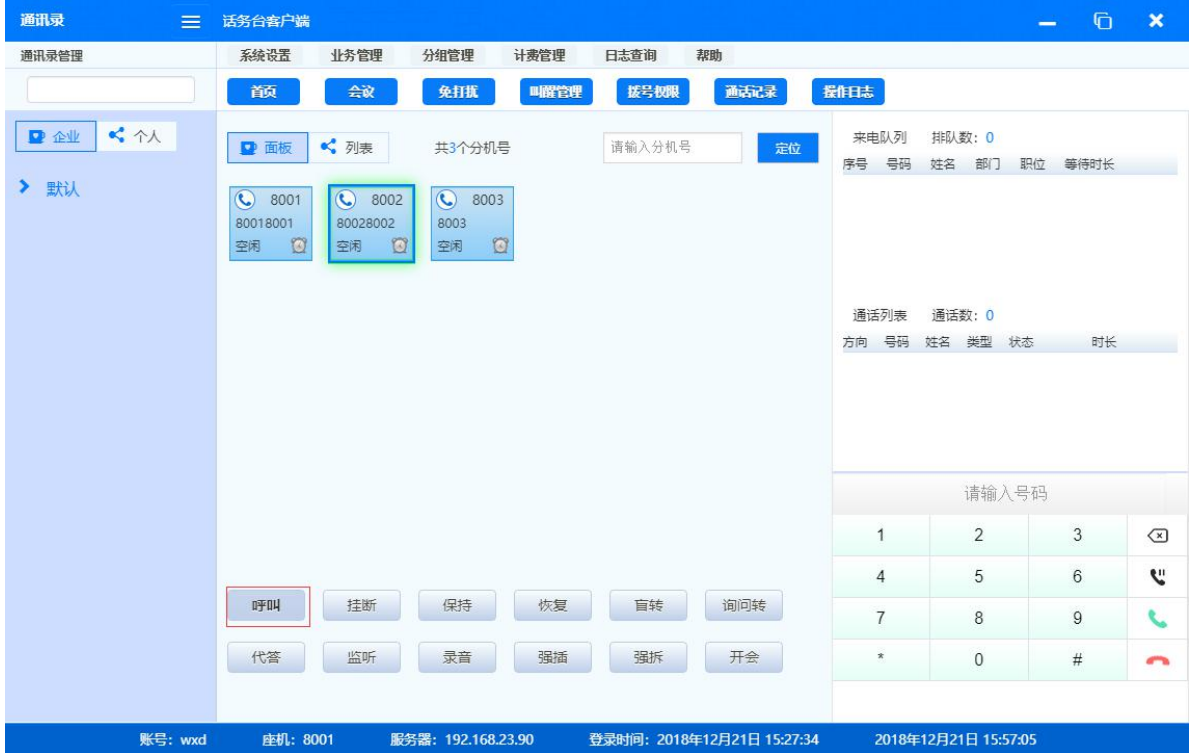

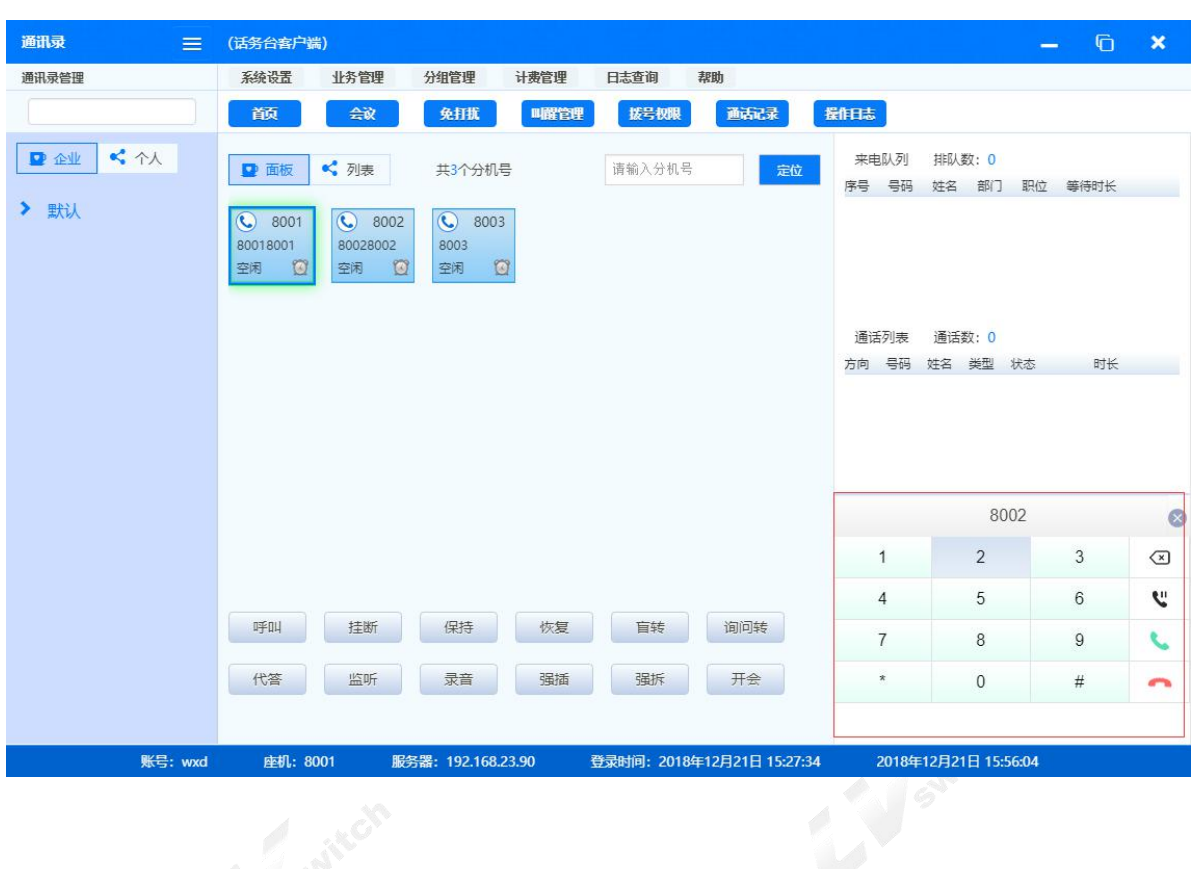

2) 在拨号盘中,输入需要呼叫的号码,点击<呼叫>图标。

# **1.2.2** 接听来电

<span id="page-6-0"></span>来电时话务台软件将会在桌面右下角显示来电弹屏,可点击接听或直接关闭拒接。

#### **1.2.3** 挂断通话

<span id="page-6-1"></span>可通过两种方式挂断通话:

1) 点击<挂断>按钮。

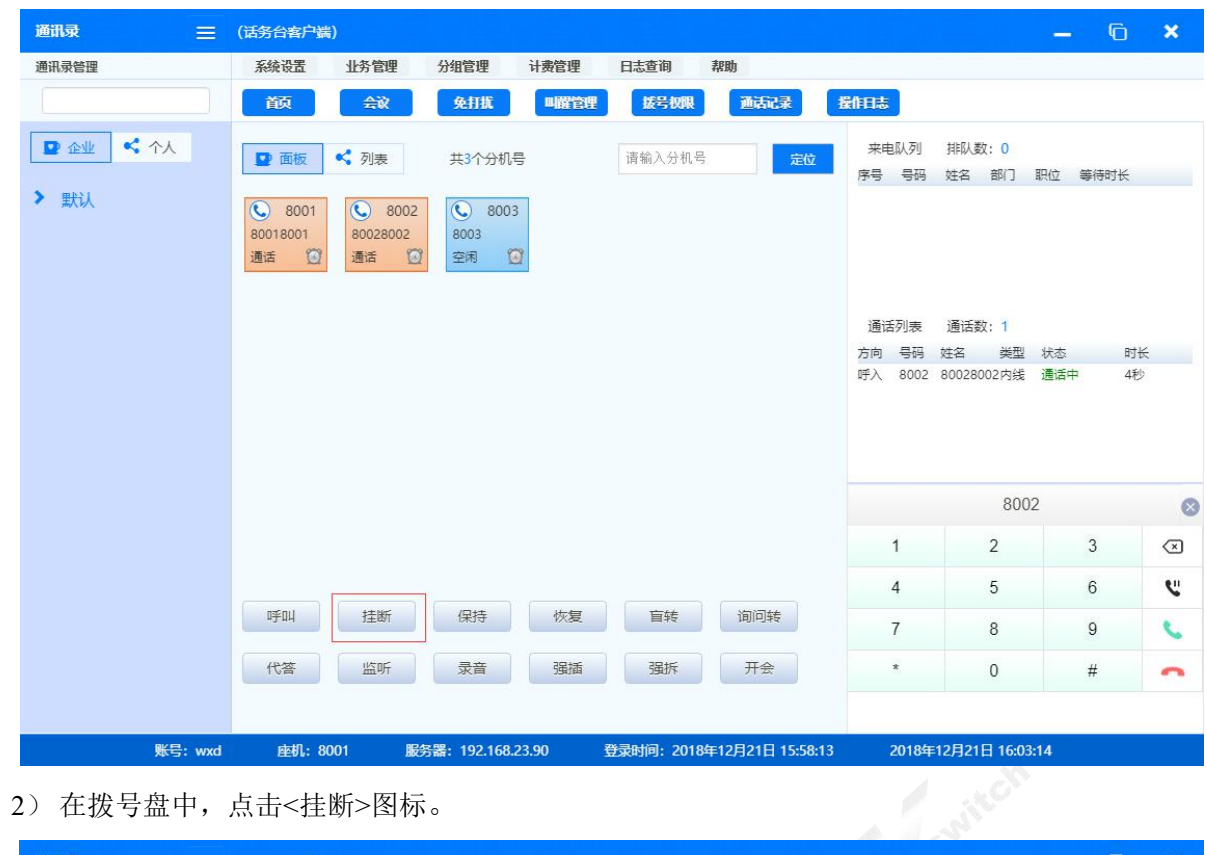

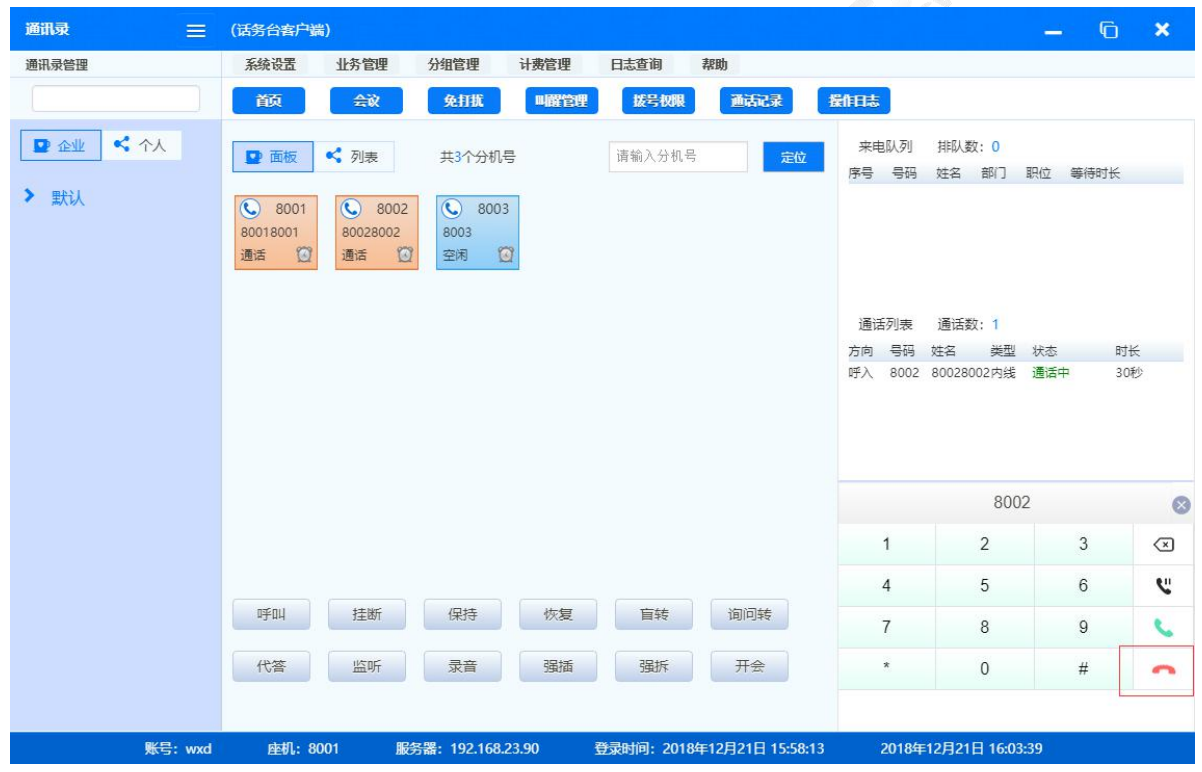

**1.2.4** 保持**/**恢复

<span id="page-7-0"></span>可通过两种方式保持通话:

1)通话时,选择通话的分机,点击<保持>按钮。

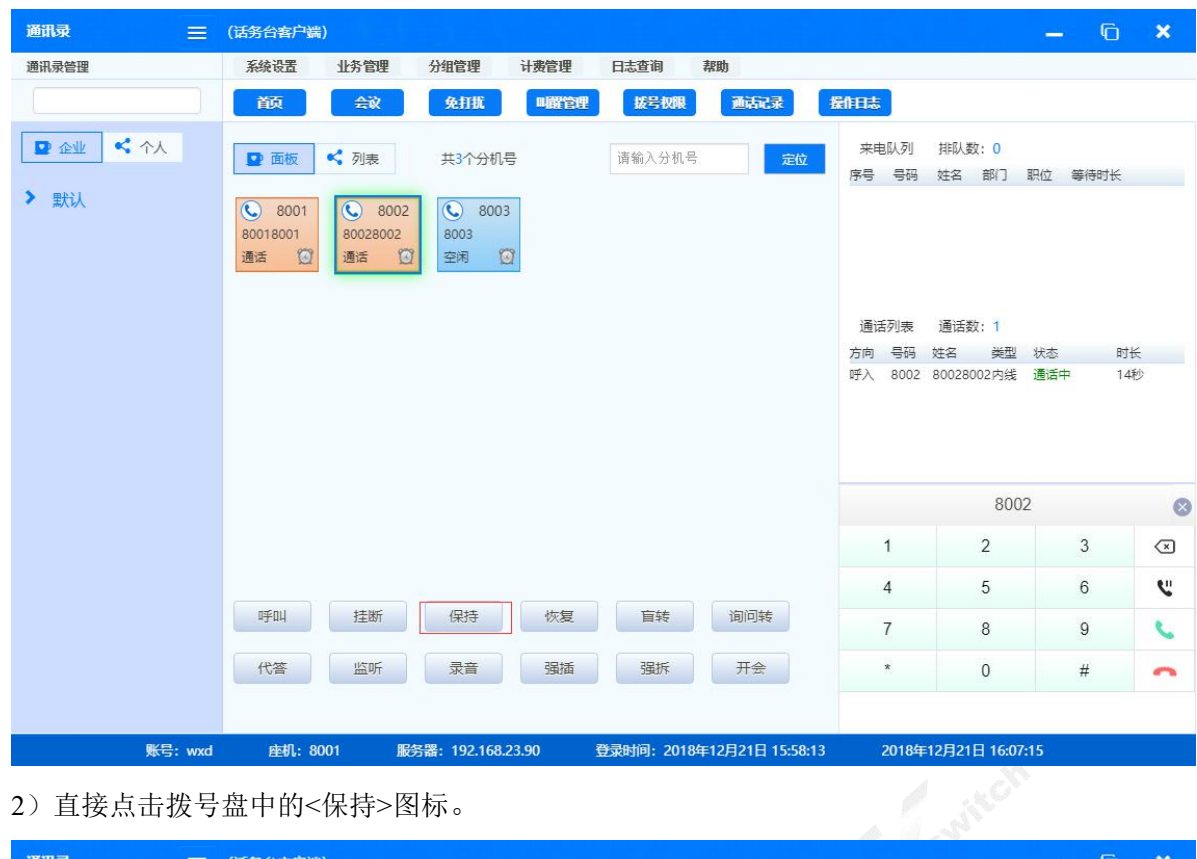

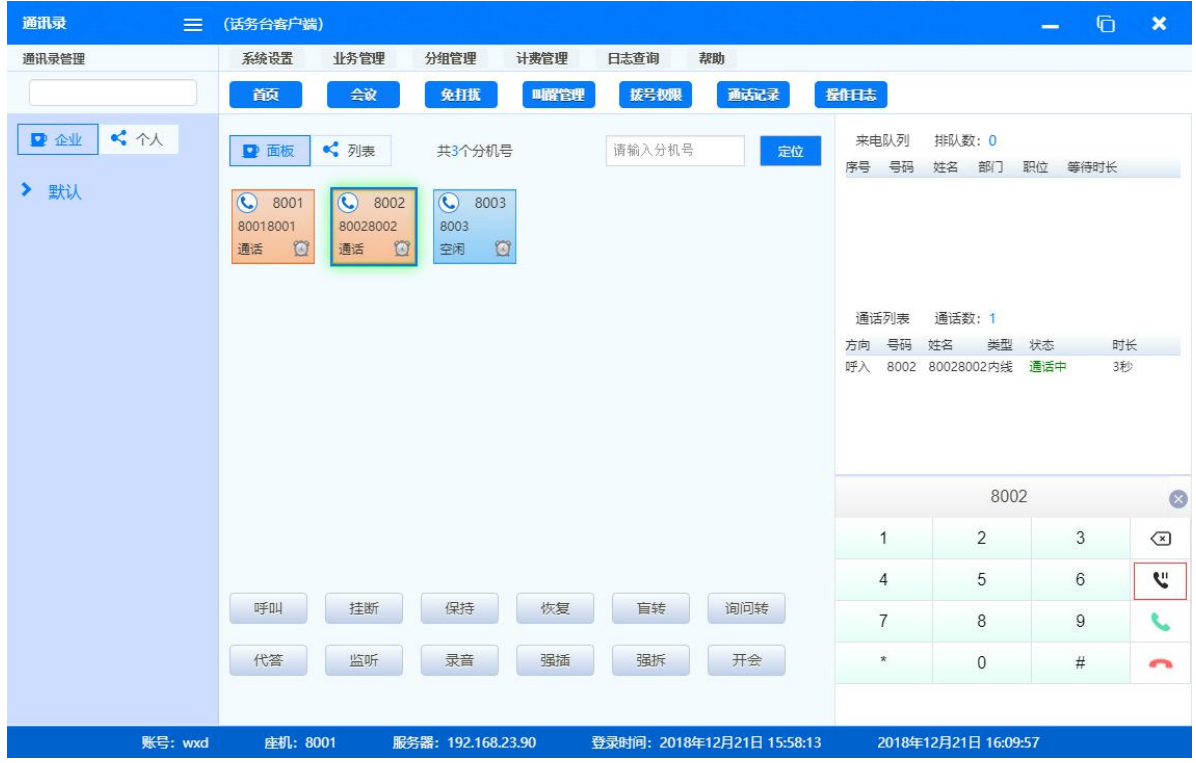

可通过两种方式恢复通话:

1) 通话时,选择保持的分机,点击<恢复>按钮。

| 通讯录<br>$\equiv$         | (话务台客户端)                                                                                                    |                |                      | $\overline{G}$  | $\boldsymbol{\times}$            |
|-------------------------|----------------------------------------------------------------------------------------------------|----------------|----------------------|-----------------|----------------------------------|
| 通讯录管理                   | 系统设置<br>业务管理<br>分组管理<br>计费管理<br>日志查询<br>帮助                                                                                                    |                |                      |                 |                                  |
|                         | 会议<br>拨号权限<br>画記录<br>颜<br>免打扰<br>叫醒管理                                                                                                    | 操作日志           |                      |                 |                                  |
| 大个人<br>■企业              | <<<<<<<<<<<br>请输入分机号<br>■ 面板<br>共3个分机号<br>定位                                                                                                  | 来电队列<br>序号 号码  | 排队数: 0<br>姓名         | 部门 职位 等待时长      |                                  |
| > 默认                    | $\odot$<br><b>C</b> 8002<br>$\odot$<br>8001<br>8003<br>80018001<br>80028002<br>8003<br>$\circledcirc$<br>$\Box$<br>$\alpha$<br>通话<br>通话<br>空闲 | 通话列表           | 通话数: 1               |                 |                                  |
|                         |                                                                                                    | 方向 号码          | 类型<br>姓名             | 状态              | 时长                               |
|                         |                                                                                                    | 呼入             | 8002 80028002内线      | 通话中             | 3秒                               |
|                         |                                                                                                    |                | 8002                 |                 | $\circ$                          |
|                         |                                                                                                    | $\mathbf{1}$   | $\overline{2}$       | 3               | $\bigcirc$                       |
|                         |                                                                                                    | $\overline{4}$ | 5                    | $6\phantom{.}6$ | r.                               |
|                         | 保持<br>呼叫<br>挂断<br>恢复<br>盲转<br>询问转                                                                                                    | $\overline{7}$ | 8                    | $\mathbf{9}$    | $\epsilon$                       |
|                         | 监听<br>录音<br>强插<br>强拆<br>开会<br>代答                                                                                                    | $\pmb{\ast}$   | $\mathbf{0}$         | $\#$            | $\overline{\phantom{a}}$         |
|                         |                                                                                                    |                |                      |                 |                                  |
| 账号: wxd                 | 座机: 8001<br>服务器: 192.168.23.90<br>登录时间: 2018年12月21日 15:58:13                                                                                  |                | 2018年12月21日 16:14:19 |                 |                                  |
|                         | 2) 直接点击拨号盘中的<恢复>图标。                                                                                                    |                |                      |                 |                                  |
| <b>ANTICATE COMPANY</b> | the process and contract the contract of the contract of                                                                                      |                |                      |                 | $\sim$<br><b><i>CONTRACT</i></b> |

2) 直接点击拨号盘中的<恢复>图标。

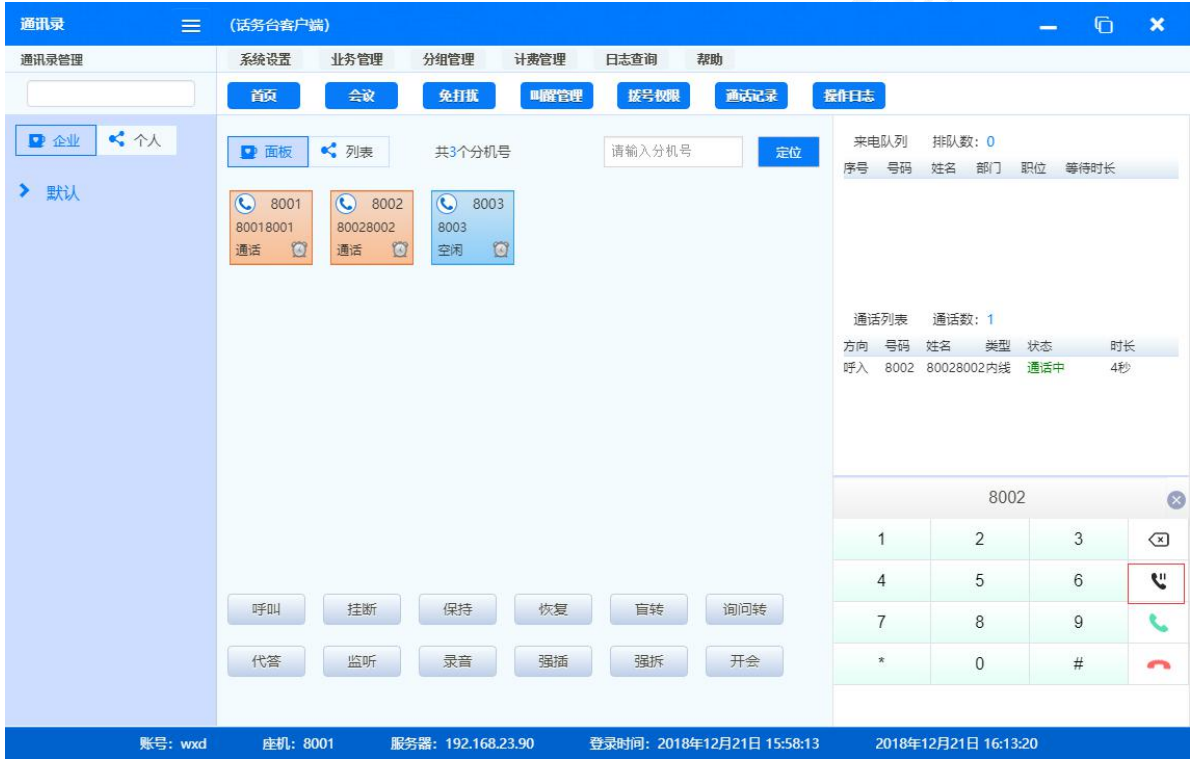

### <span id="page-10-0"></span>**1.3** 控制类业务

#### **1.3.1** 盲转**/**询问转

<span id="page-10-1"></span>1) 盲转可以将通话直接转接到第三方。

通话时,选择需要转接的第三方分机后,点击<盲转>按钮。对方将直接转为呼叫第三方。

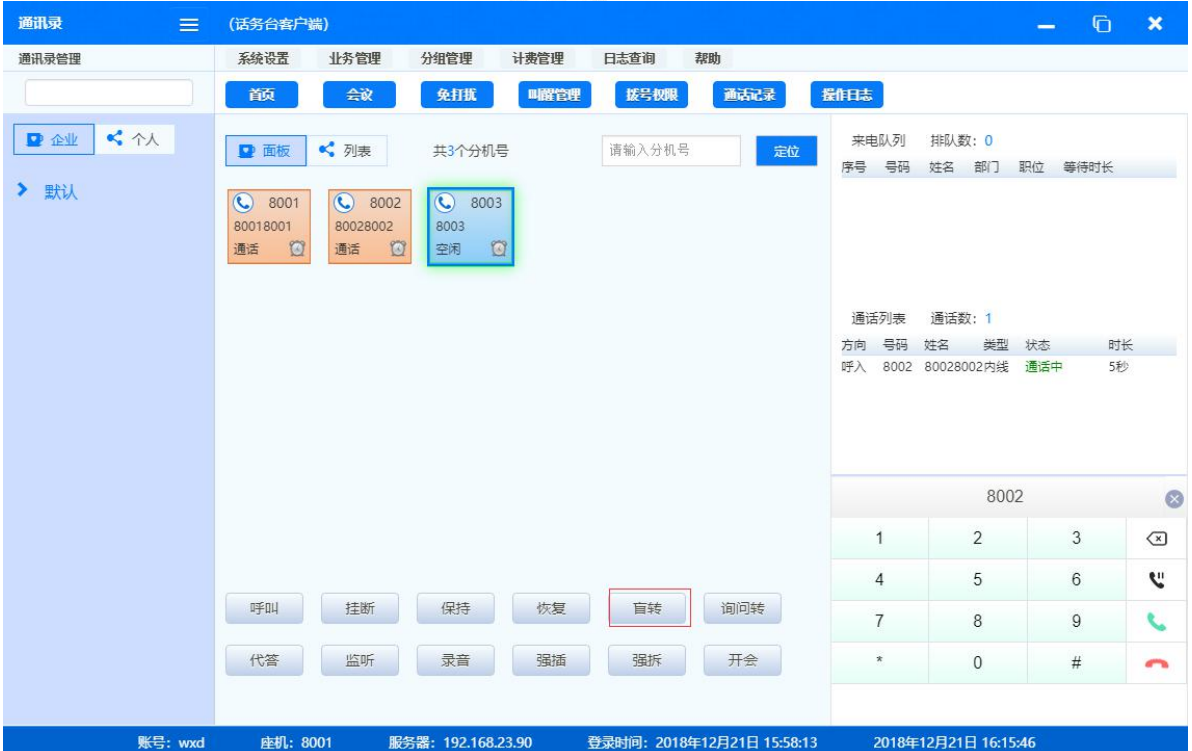

2) 询问转可以在通话时,先第三方通话,再将通话转接过去。

通话时,选择需要转接的第三方分机后,点击<询问转>按钮。话务员将先和第三方进行通话,话务员 挂断电话后,对方将和第三方建立起通话。

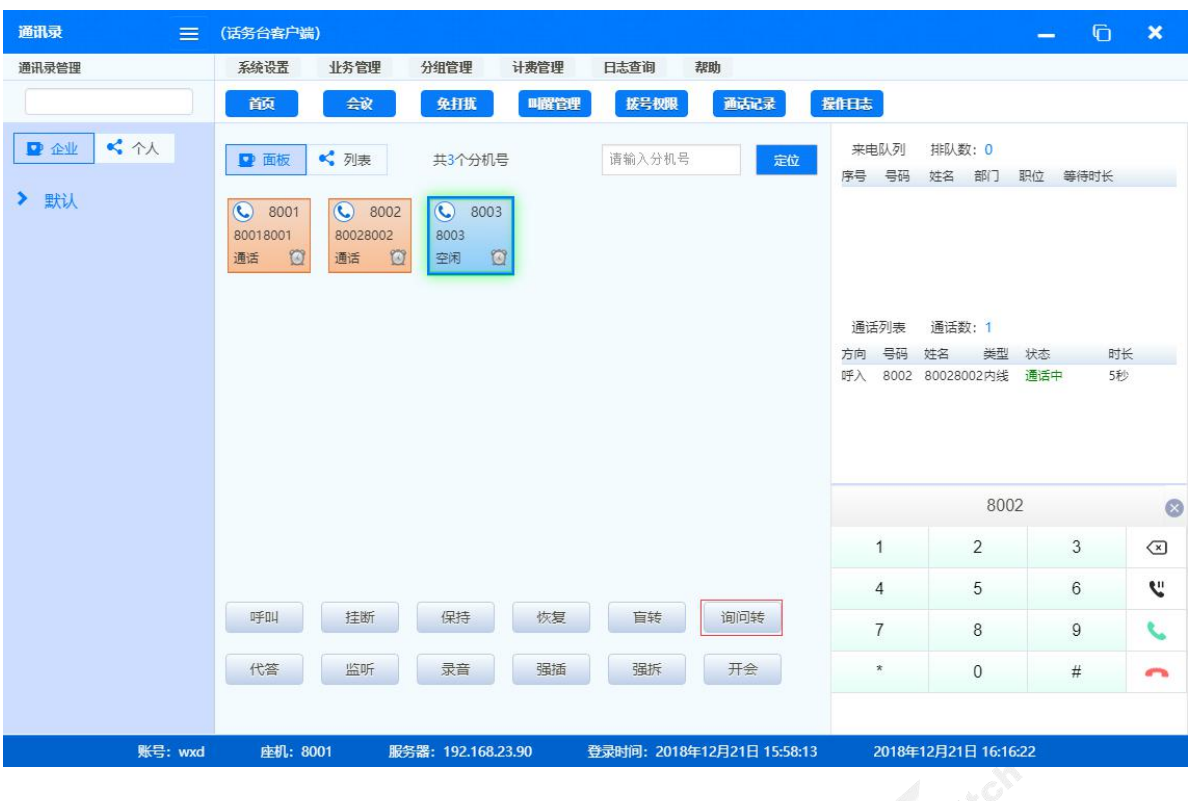

## **1.3.2** 监听

<span id="page-11-0"></span>当分机通话时,话务员选中分机,点击<监听>按钮,话务员即能监听通话双方的通话内容,而通话三 方听不到话务员的声音。

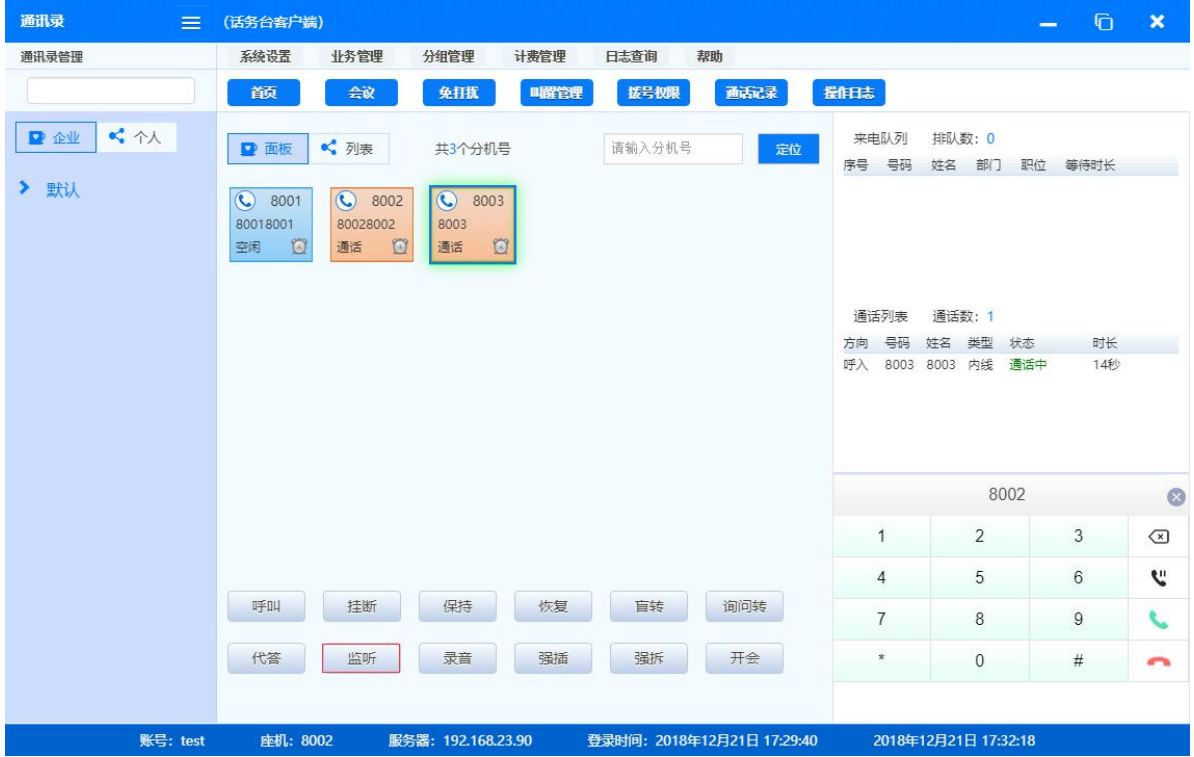

#### **1.3.3** 强插

<span id="page-12-0"></span>当分机通话时,话务员选中分机,点击<强插>按钮,话务员即能加入通话双方,进行三方通话。

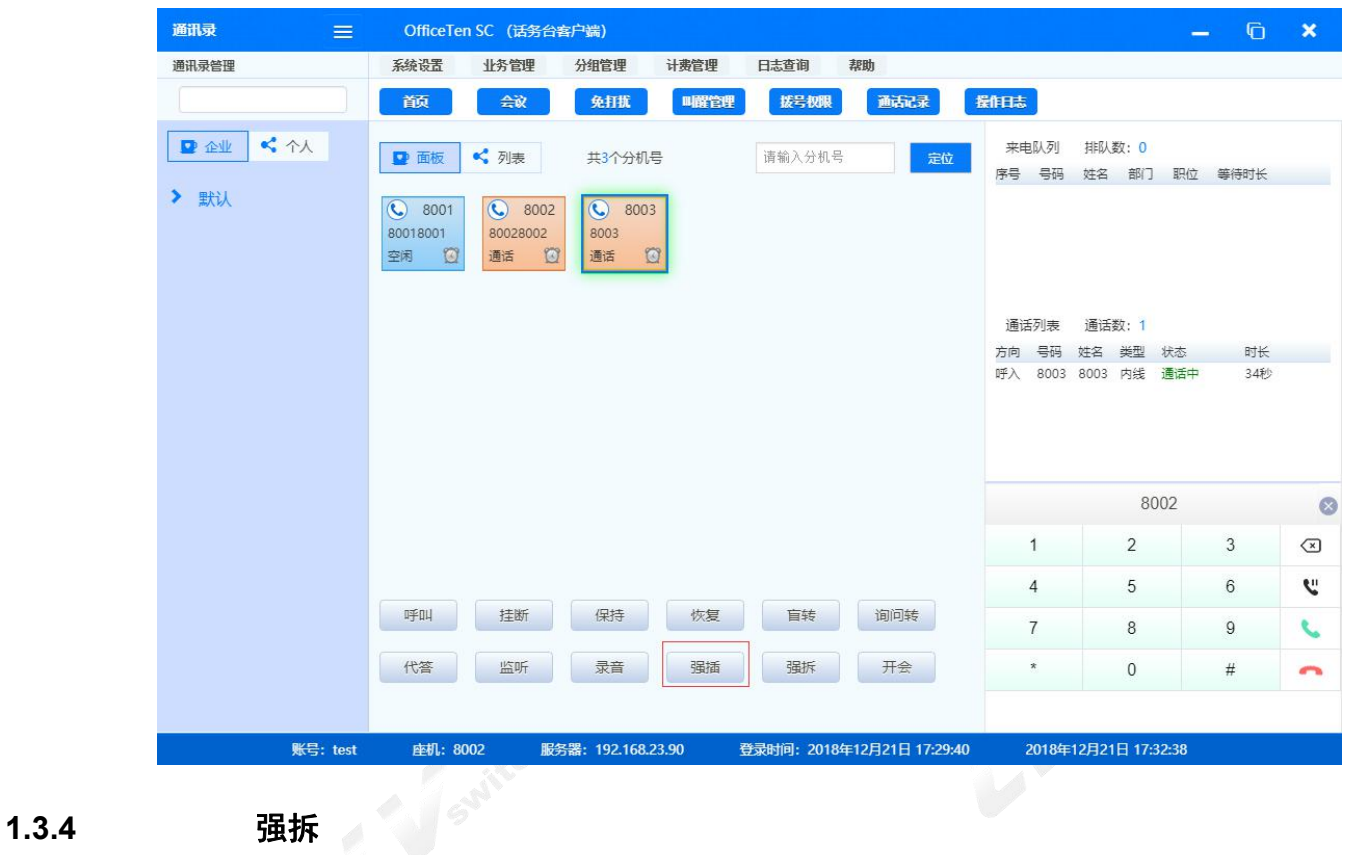

<span id="page-12-1"></span>当分机通话时,话务员选中分机,点击<强拆>按钮,通话双方将被强行挂断。

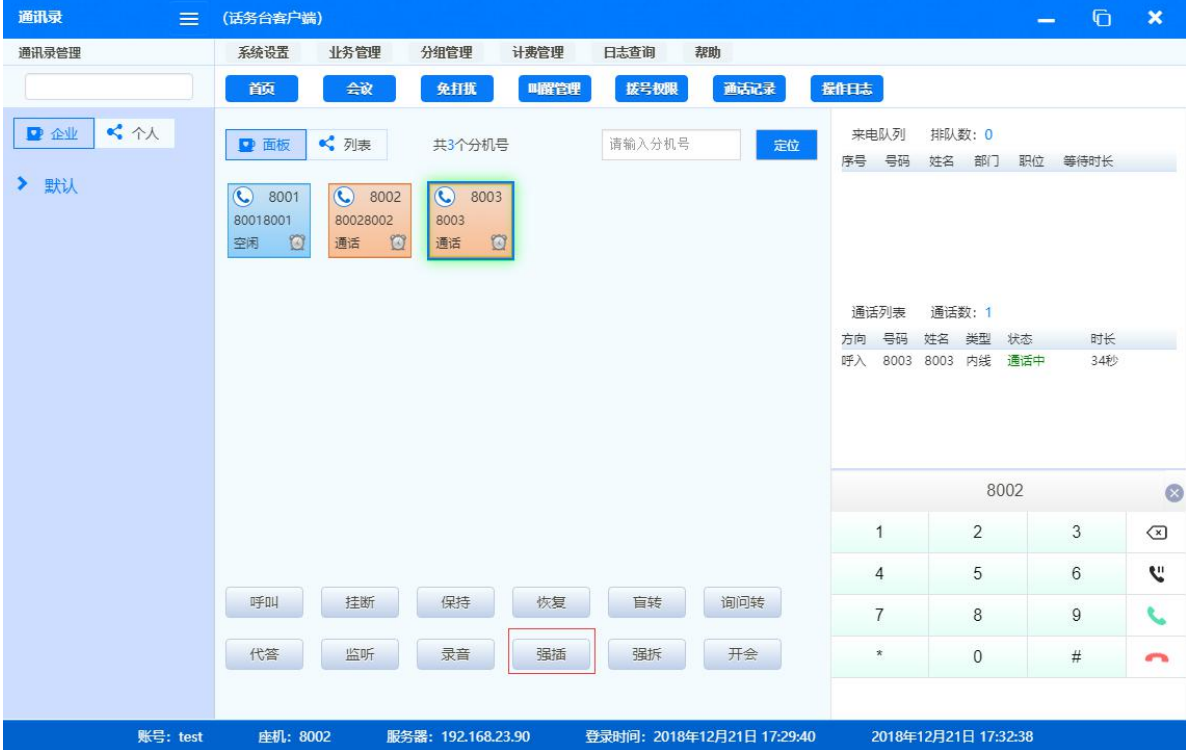

### **1.4** 设置类业务

#### **1.4.1** 免打扰

<span id="page-13-1"></span><span id="page-13-0"></span>免打扰业务支持单个快速设置和批量设置。

1) 快速设置

右键分机,选择设置免打扰。

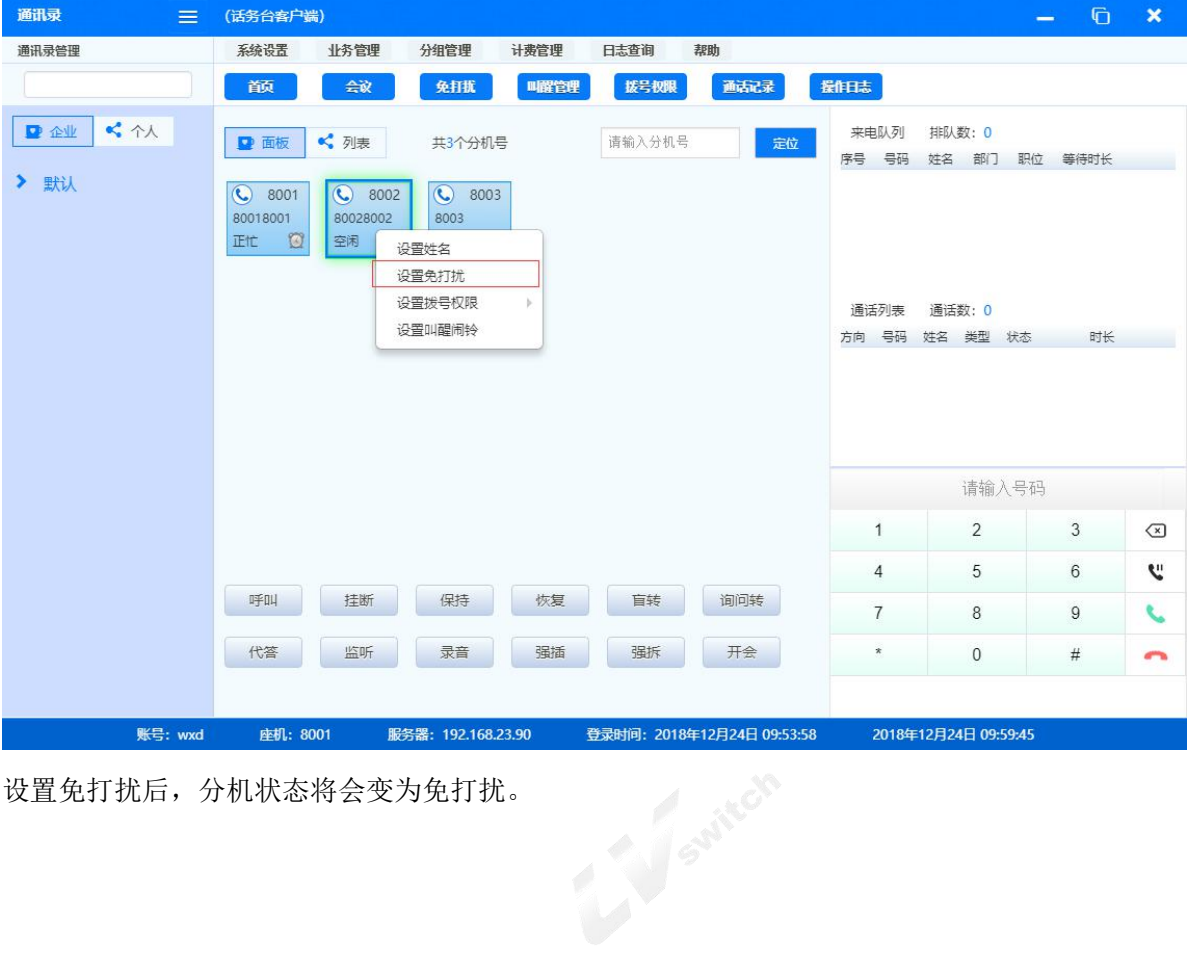

设置免打扰后,分机状态将会变为免打扰。

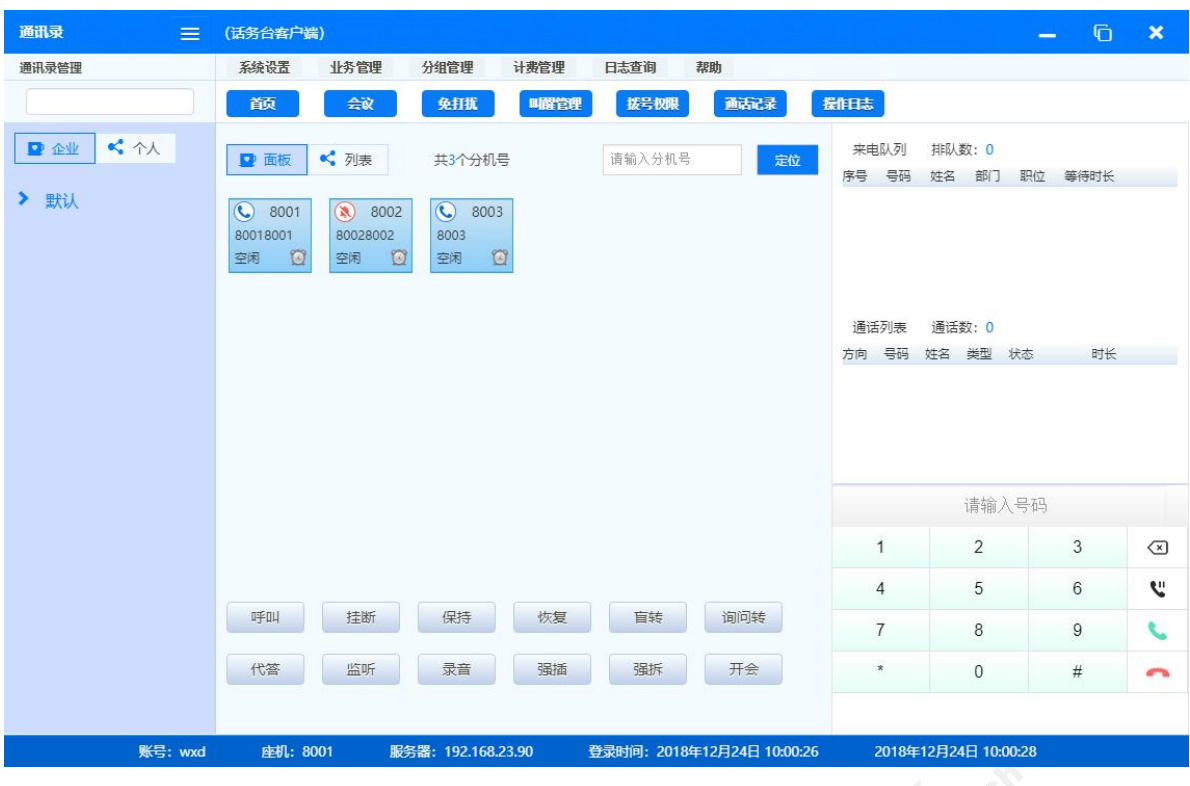

2) 批量设置

点击业务管理>免打扰管理,显示配置界面如下,可选择分机、权限,确认完成批量设置。

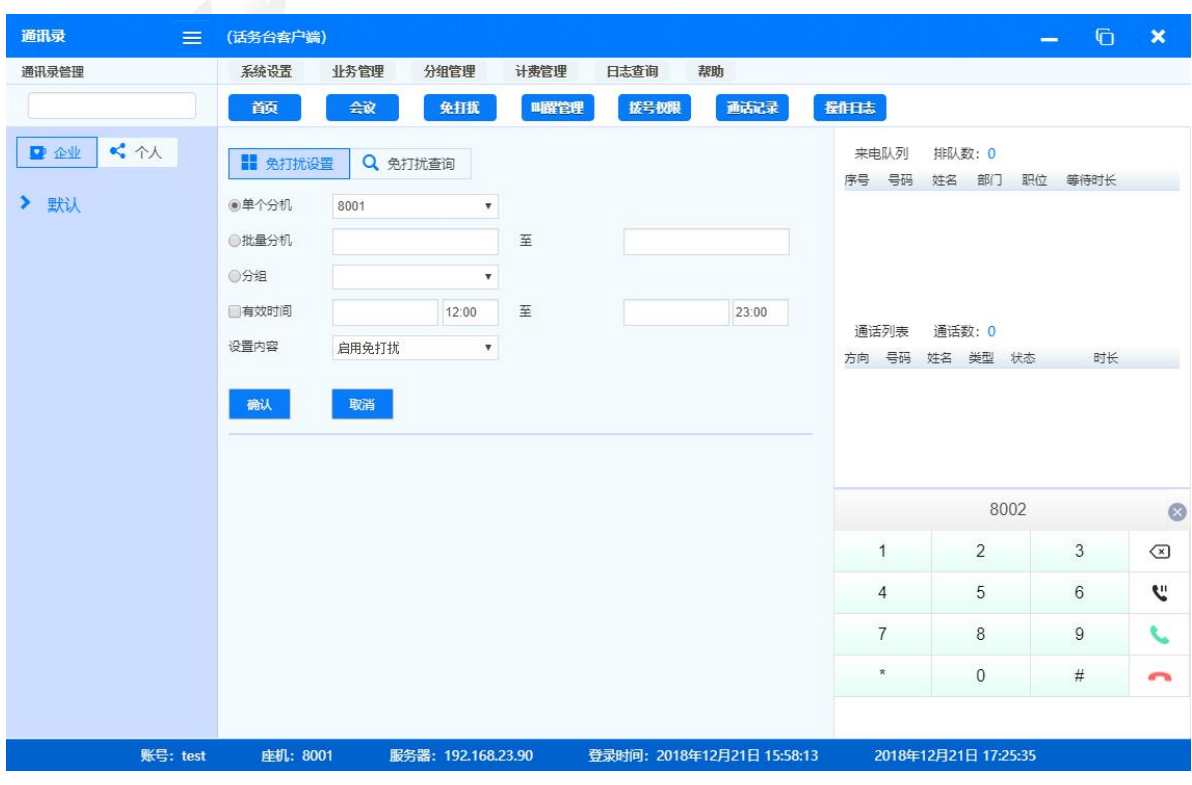

**1.4.2** 拨号权限

<span id="page-14-0"></span>拨号权限支持单个快速设置和批量设置。

#### 1) 快速设置

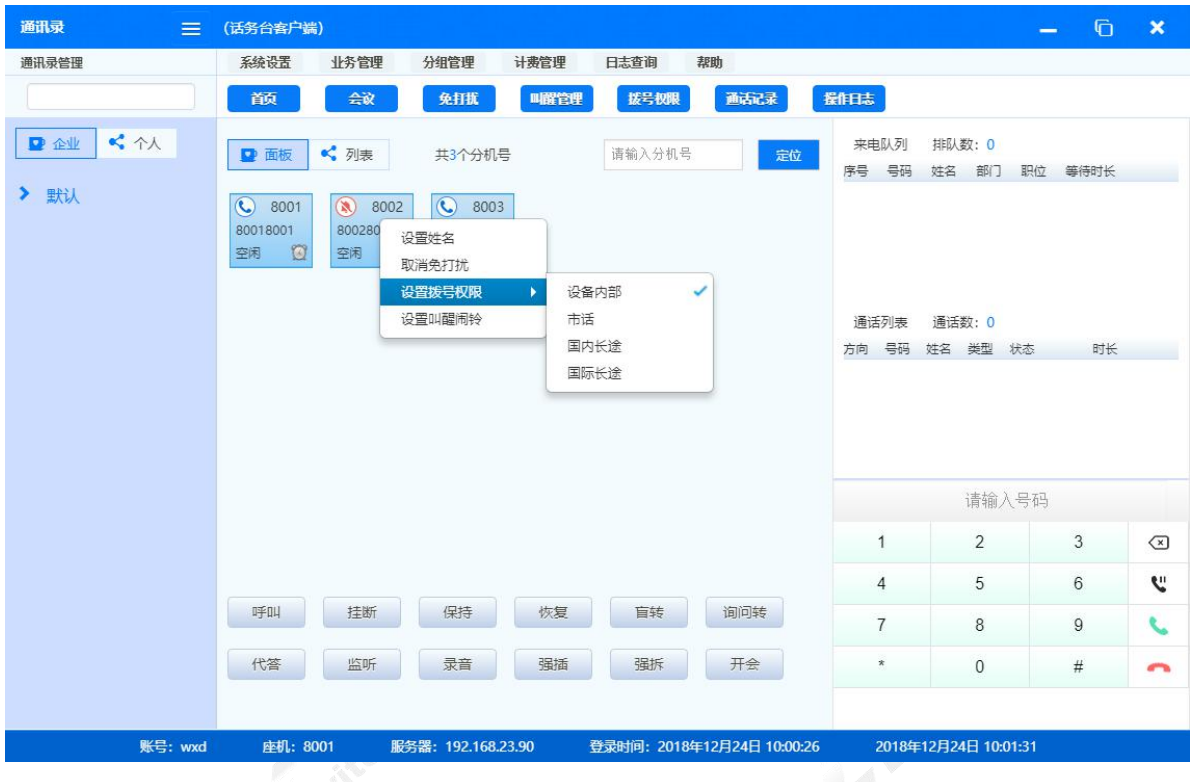

2) 右键分机,选择设置拨号权限,即可设置该分机的拨号权限。

### 3) 批量设置 (<)

点击业务管理>设置拨号权限,显示配置界面如下,可选择分机、权限,确认完成批量设置。

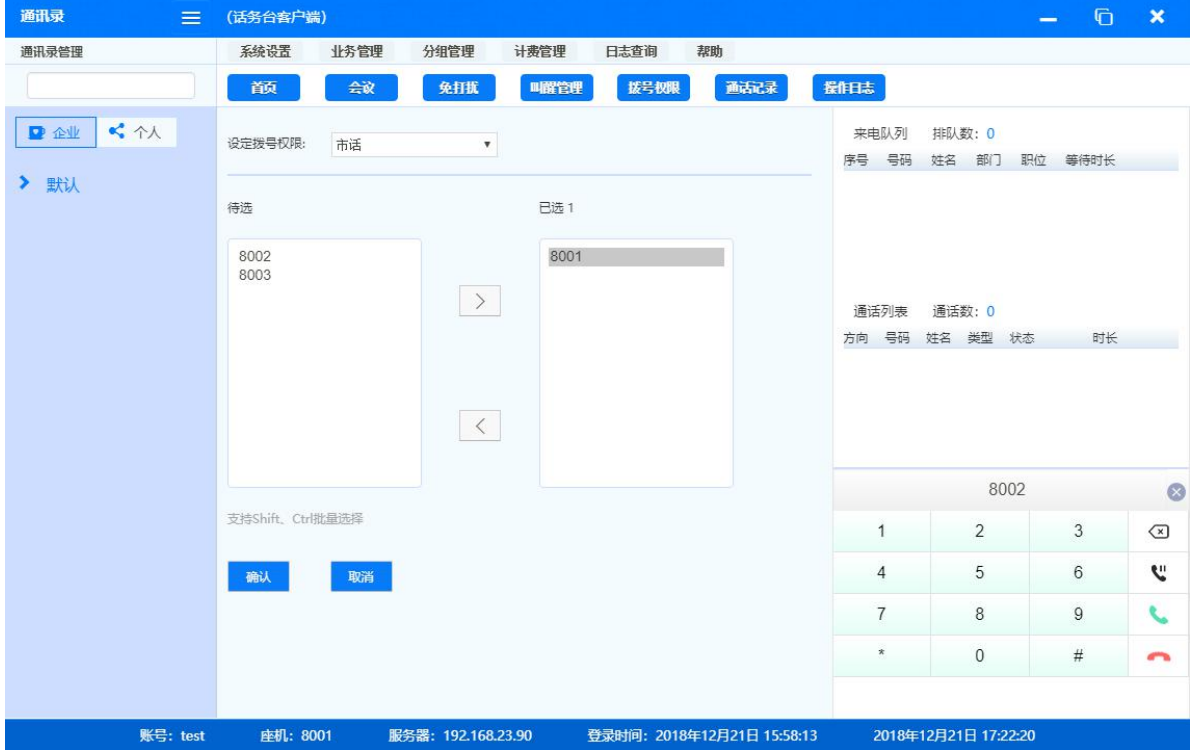

#### **1.4.3** 闹钟叫醒

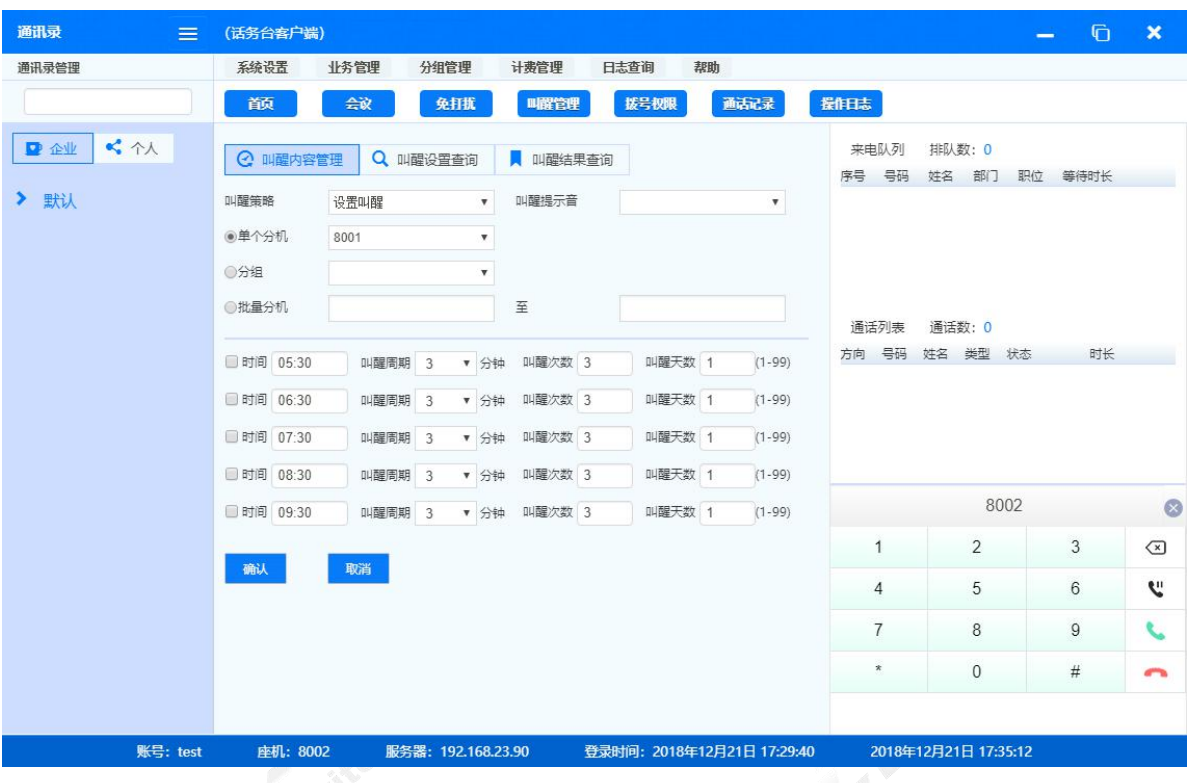

<span id="page-16-0"></span>点击业务管理>叫醒管理,进入叫醒内容管理界面。可在该界面为单个或者多个分机设置叫醒业务。

叫醒设置查询界面,可查询分机是否开启了叫醒业务。

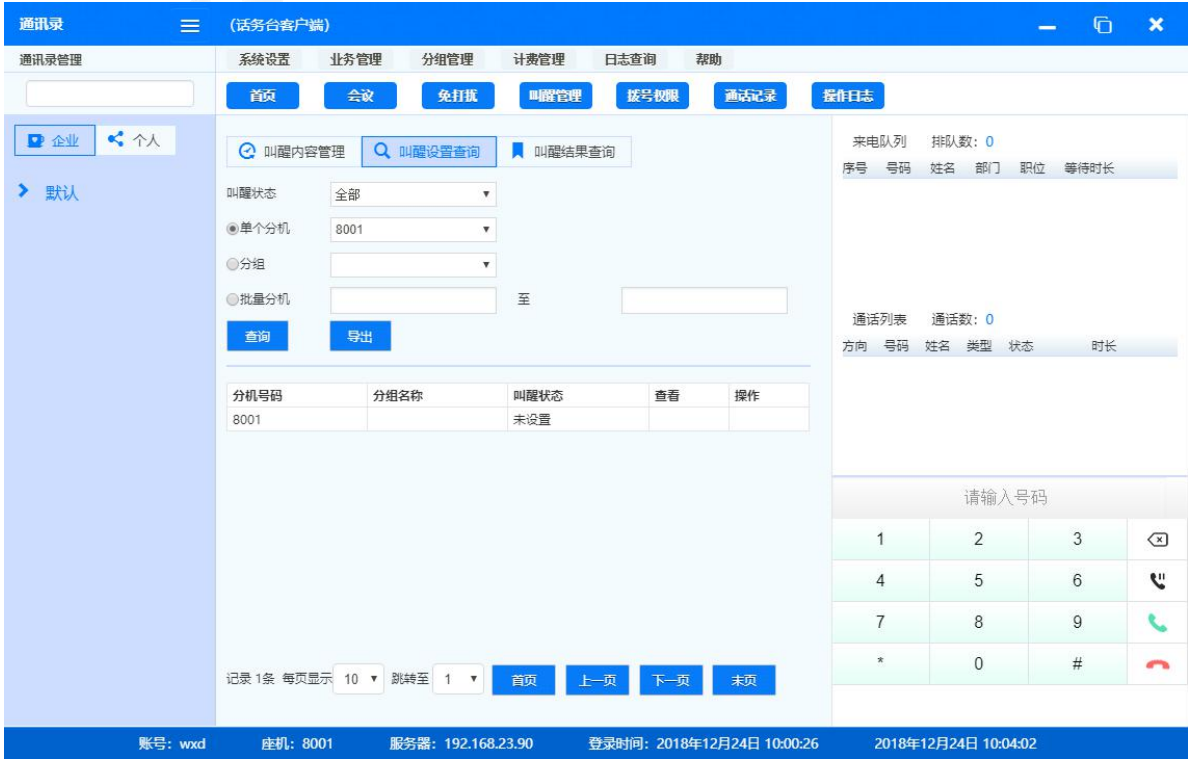

叫醒结果查询界面,可查询历史叫醒的结果是否成功。

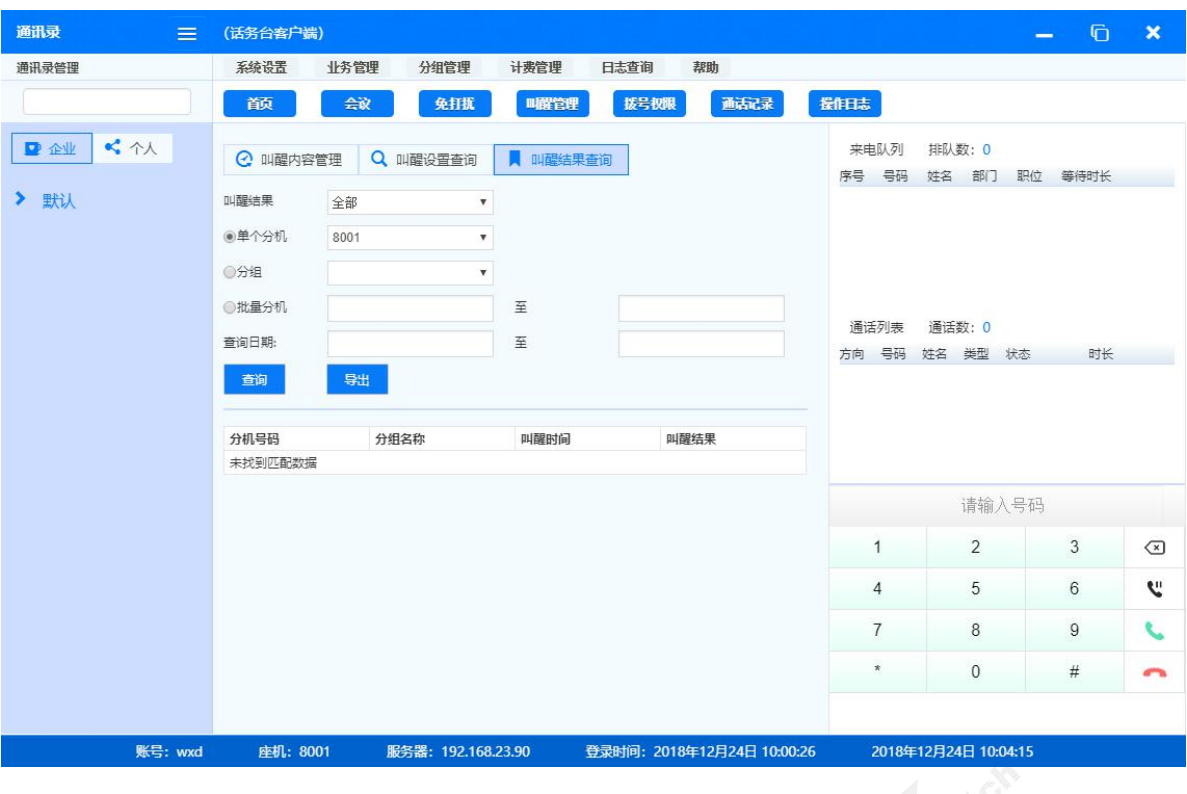

#### **1.4.4** 夜服设置

<span id="page-17-0"></span>当话务员下线时,可选择将所有呼叫队列来电转到一个指定的夜服号码。点击业务管理>夜服设置, 进入夜服设置界面,支持选择夜服生效时的提示音,以及转到哪里。

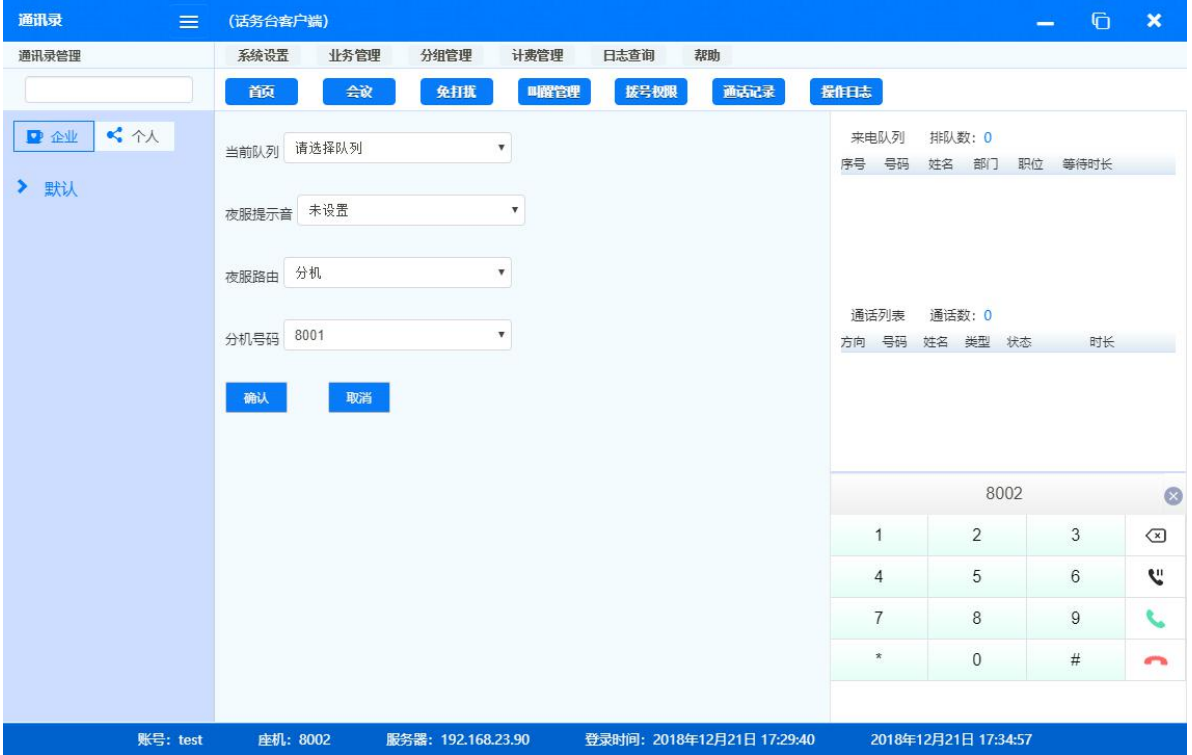

#### **1.4.5** 通讯录

<span id="page-18-0"></span>话务台内置通讯录,有如下两个类型:

- 1) 企业通讯录:所有话务员共享的企业通讯录,所有话务员可以查看。
- 2) 个人通讯录:当前话务员的个人通讯录,其他话务员无法查看。

以企业通讯录为例:

在部分处右键,可进行添加联系和部分操作。

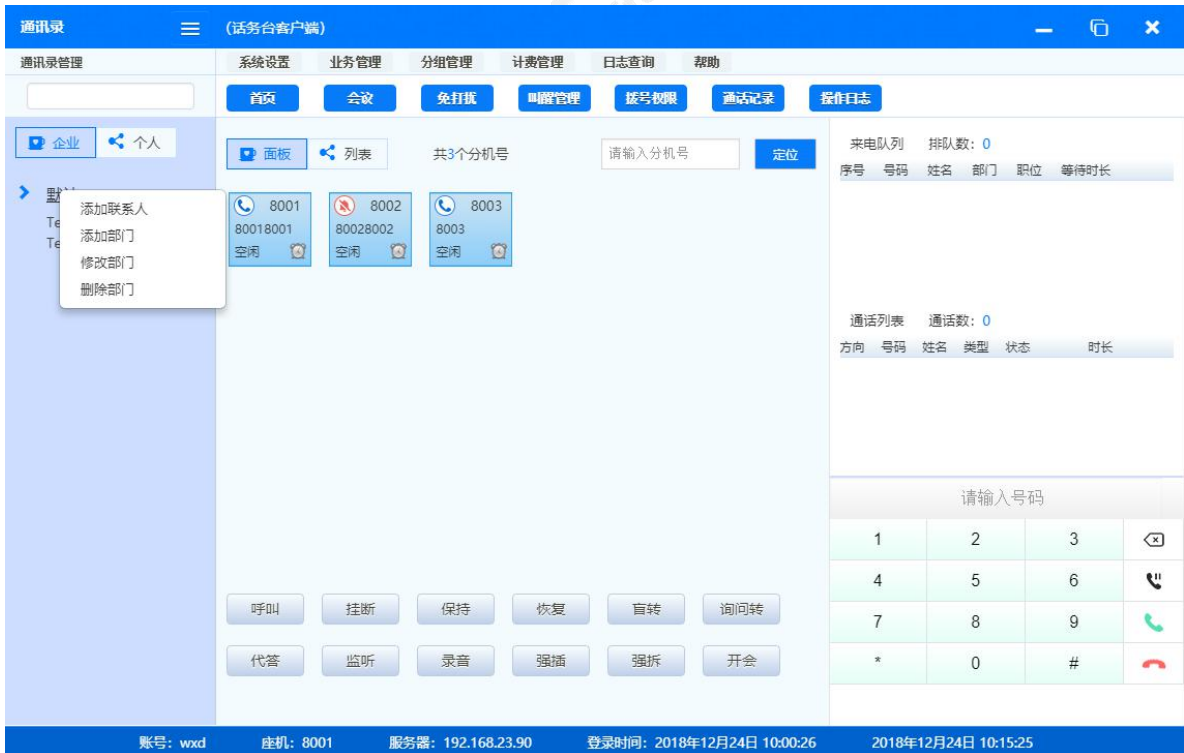

添加联系人界面如下,填写相关信息,确认完成。

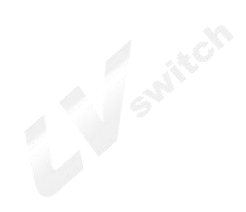

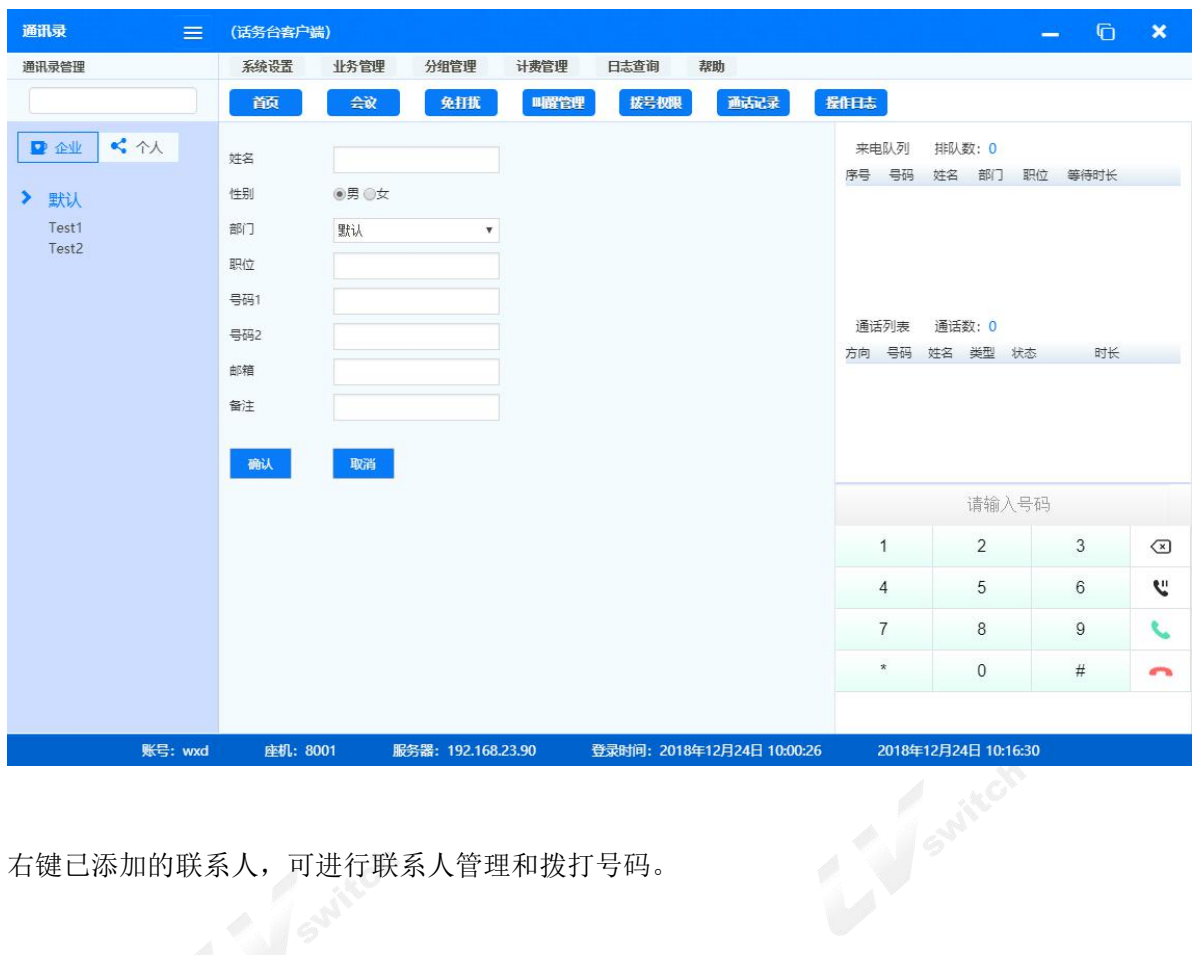

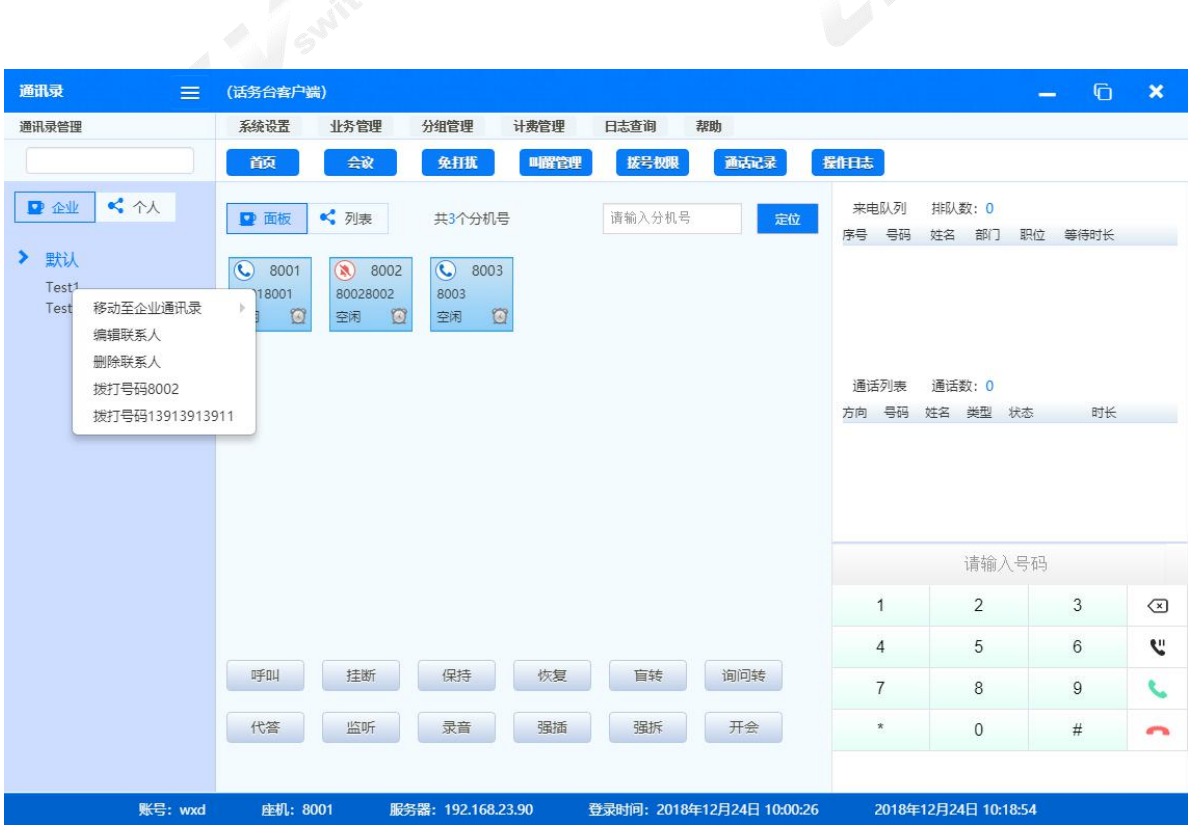

点击业务管理>通讯录管理,显示界面如下,可对通讯录进行批量操作。

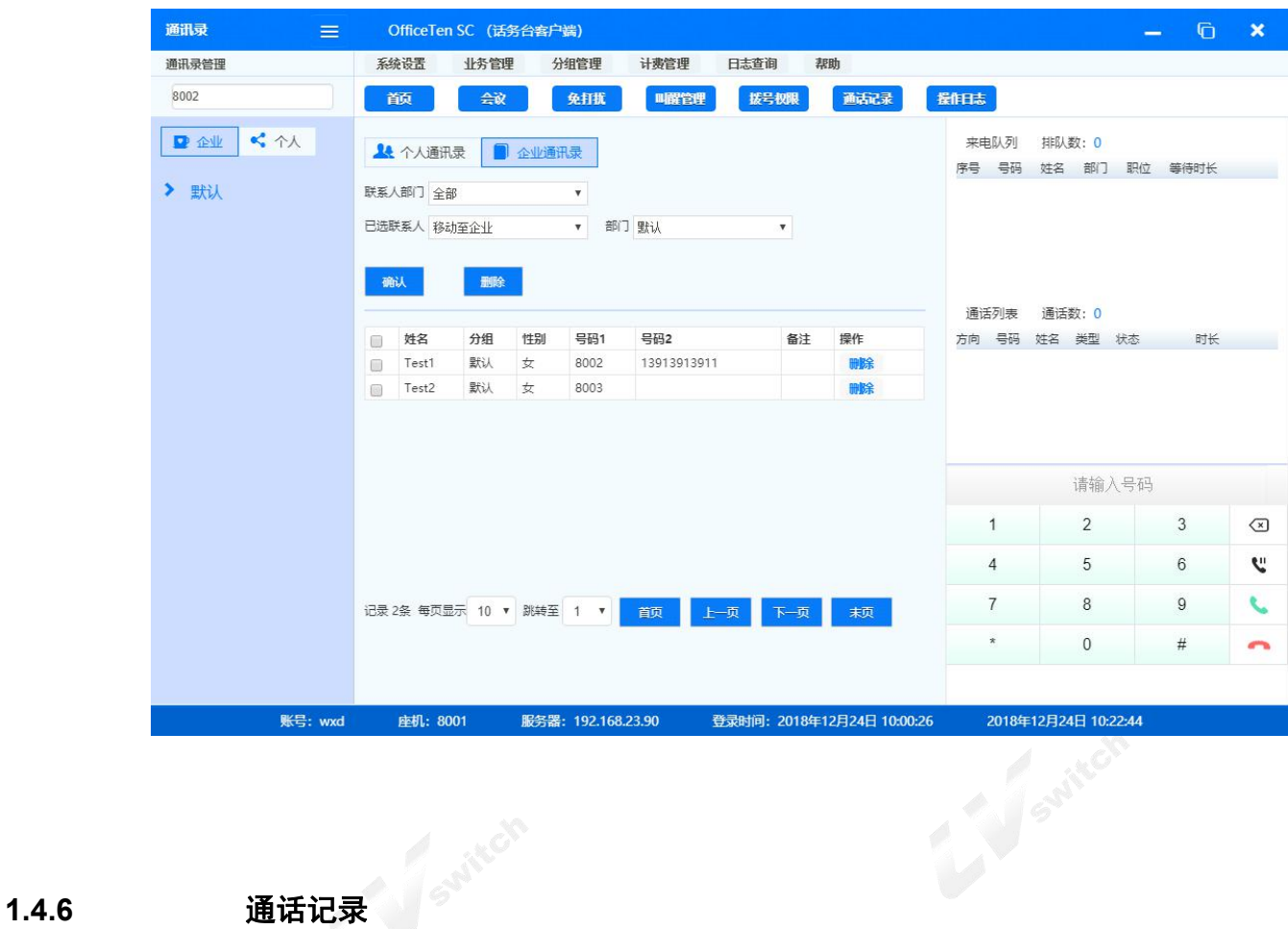

<span id="page-20-0"></span>用户的呼叫都将记录到通话记录中,点击日志查询>通话记录中,显示通话记录如下:

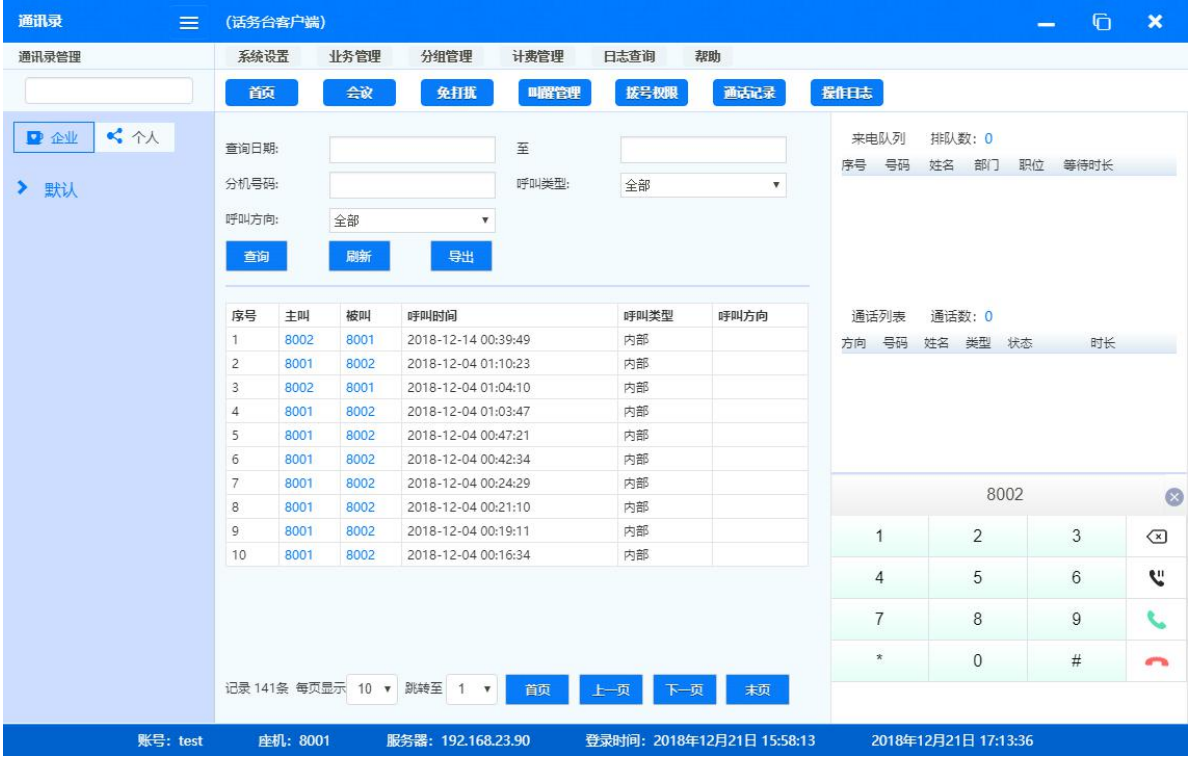

#### **1.4.7** 交接记录

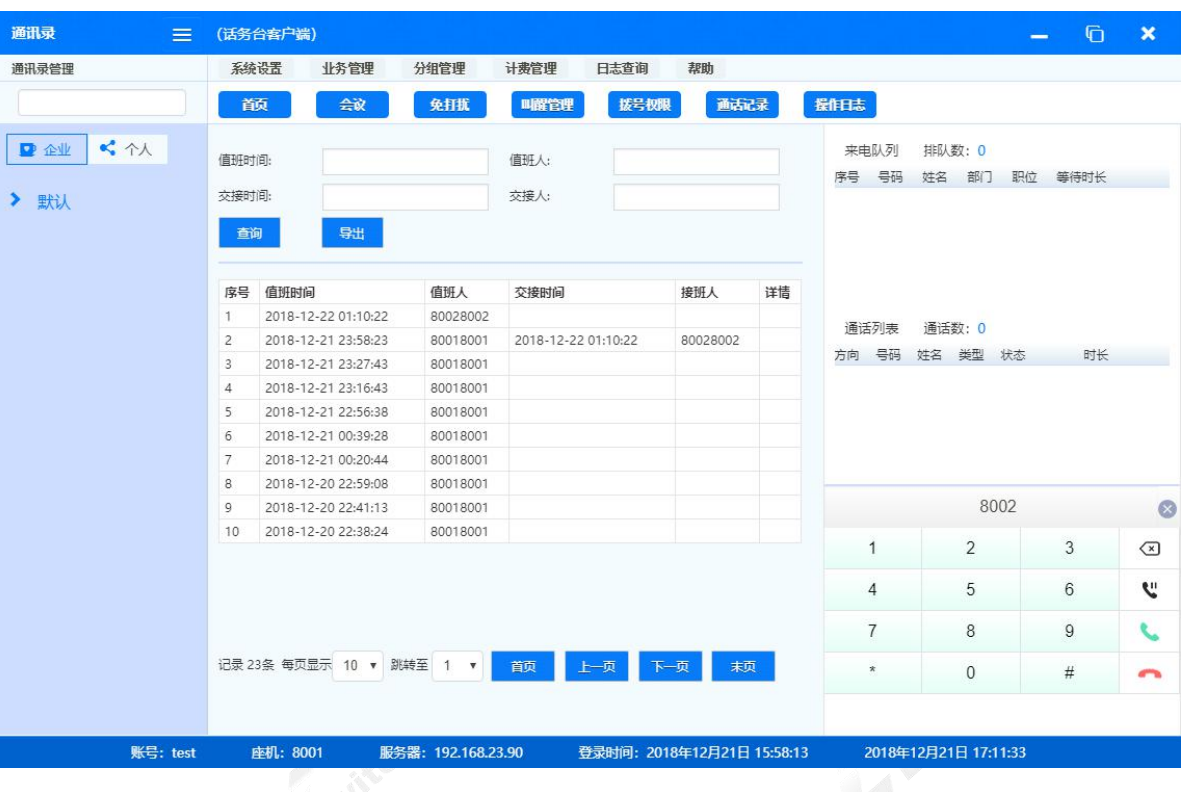

<span id="page-21-0"></span>话务员的交接都将记录到交接记录中,点击日志查询>交接记录中,显示交接记录如下:

## **1.4.8** 操作日志

<span id="page-21-1"></span>话务员的操作都将记录到操作日志中,点击日志查询>操作日志,显示操作记录如下:

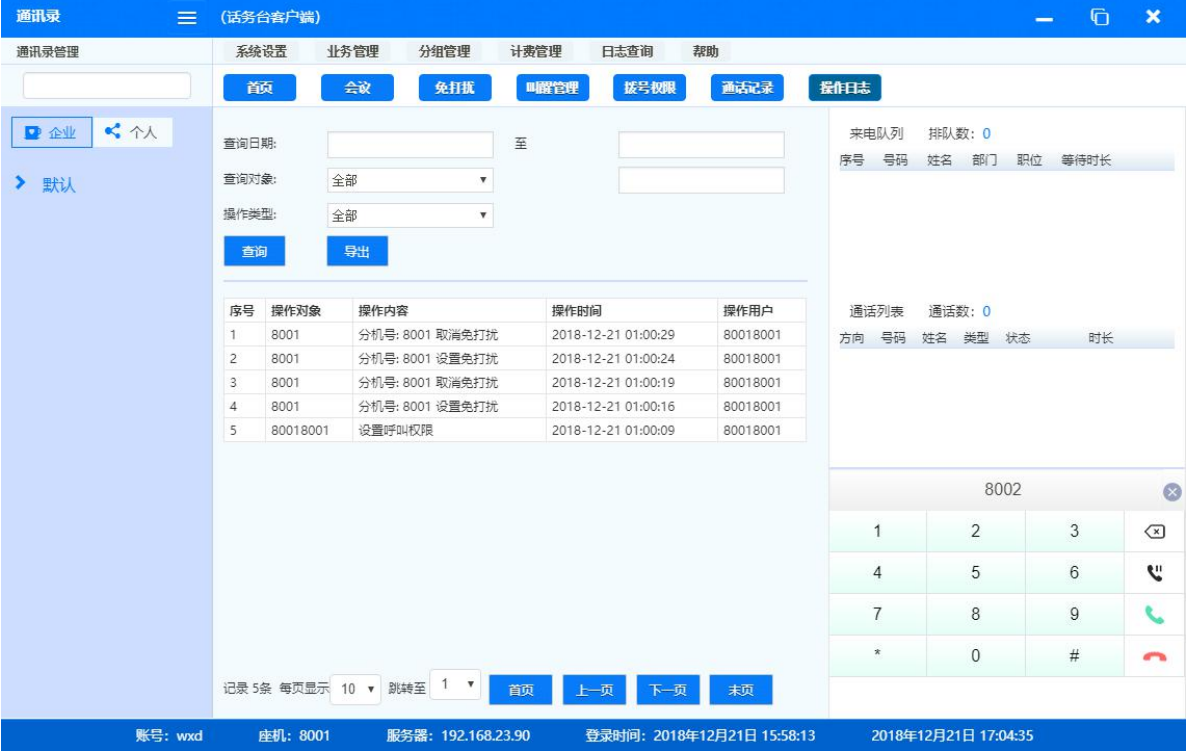

### **1.5** 退出

### **1.5.1** 直接退出

<span id="page-22-1"></span><span id="page-22-0"></span>点击系统设置>退出,弹出退出选项。

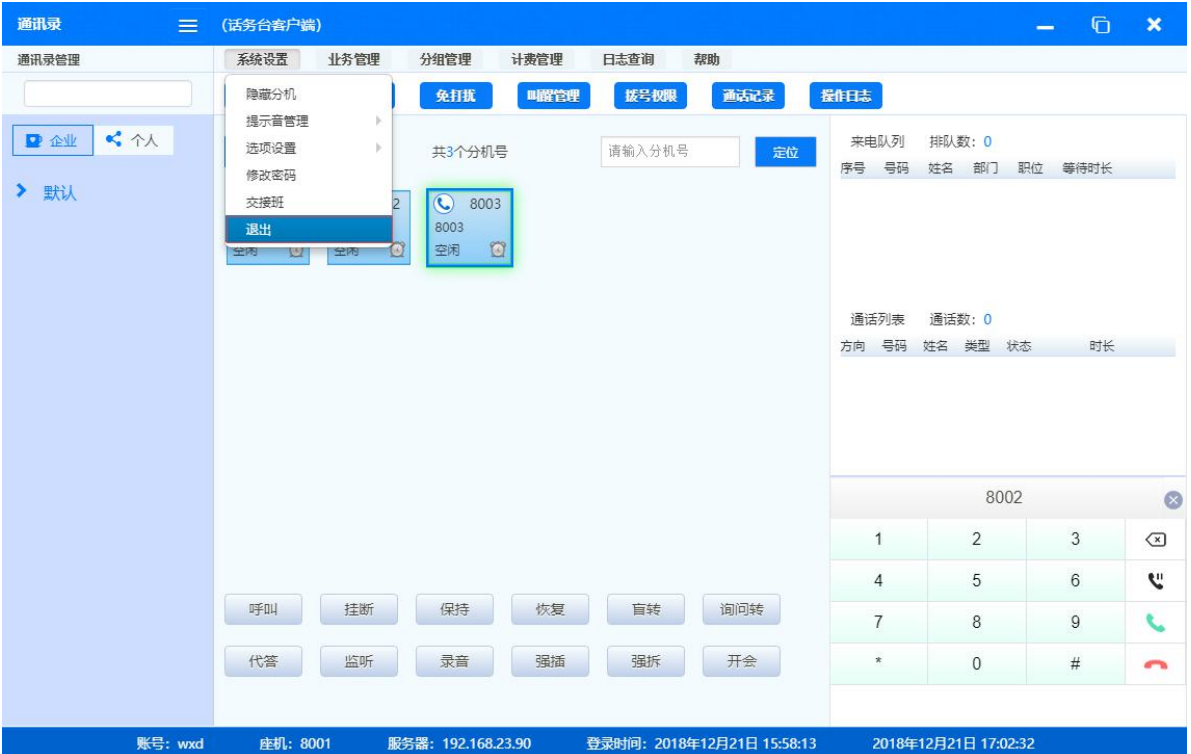

选择直接退出后,话务员离线,该话务员将不再接到来电。

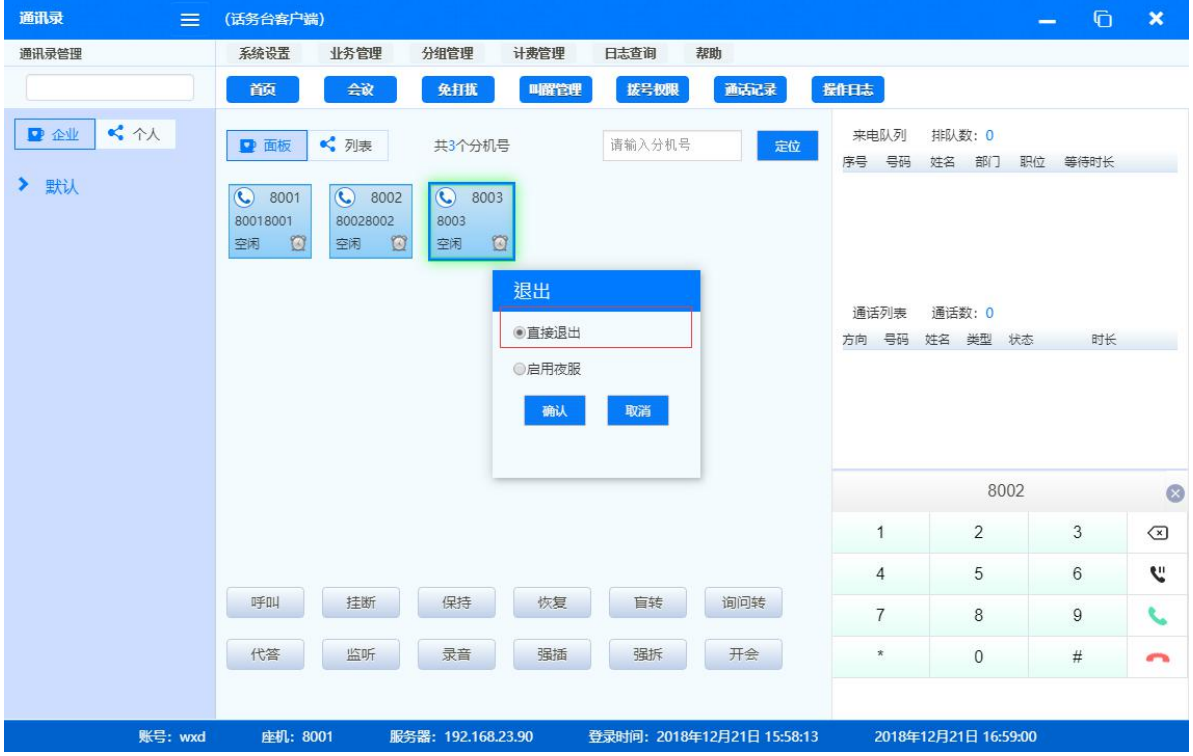

### **1.5.2** 启用夜服

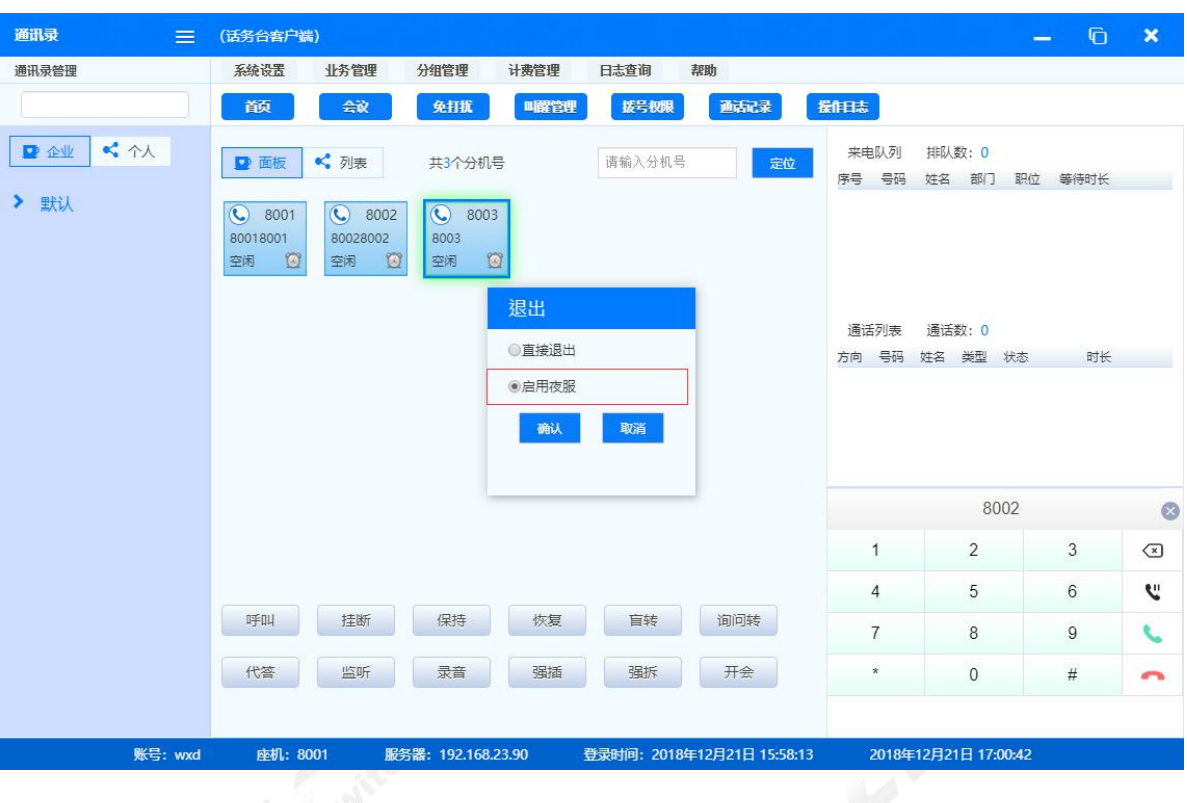

<span id="page-23-0"></span>退出时可选择启用夜服选项,启用夜服后,当有电话呼叫队列时,呼叫将转到夜服号码。

#### **1.5.3** 交接班

<span id="page-23-1"></span>话务台提供交接班功能,可以直接切换话务员账号,点击系统设置>交换班。

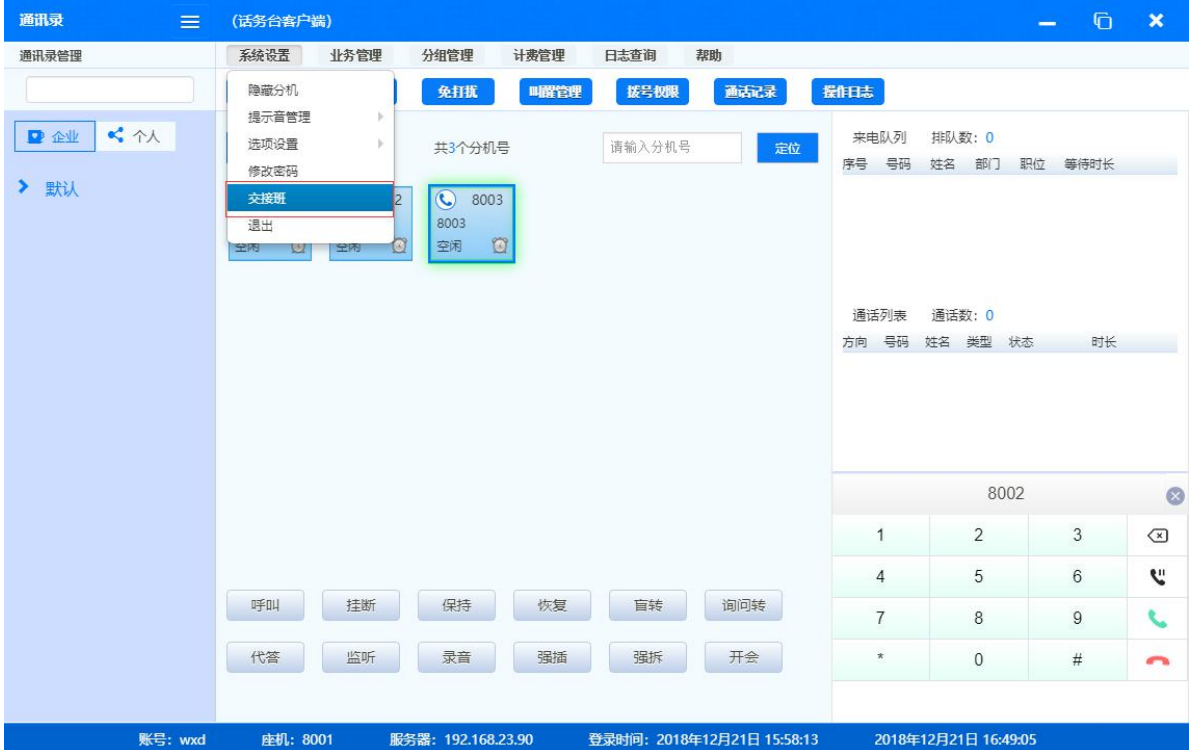

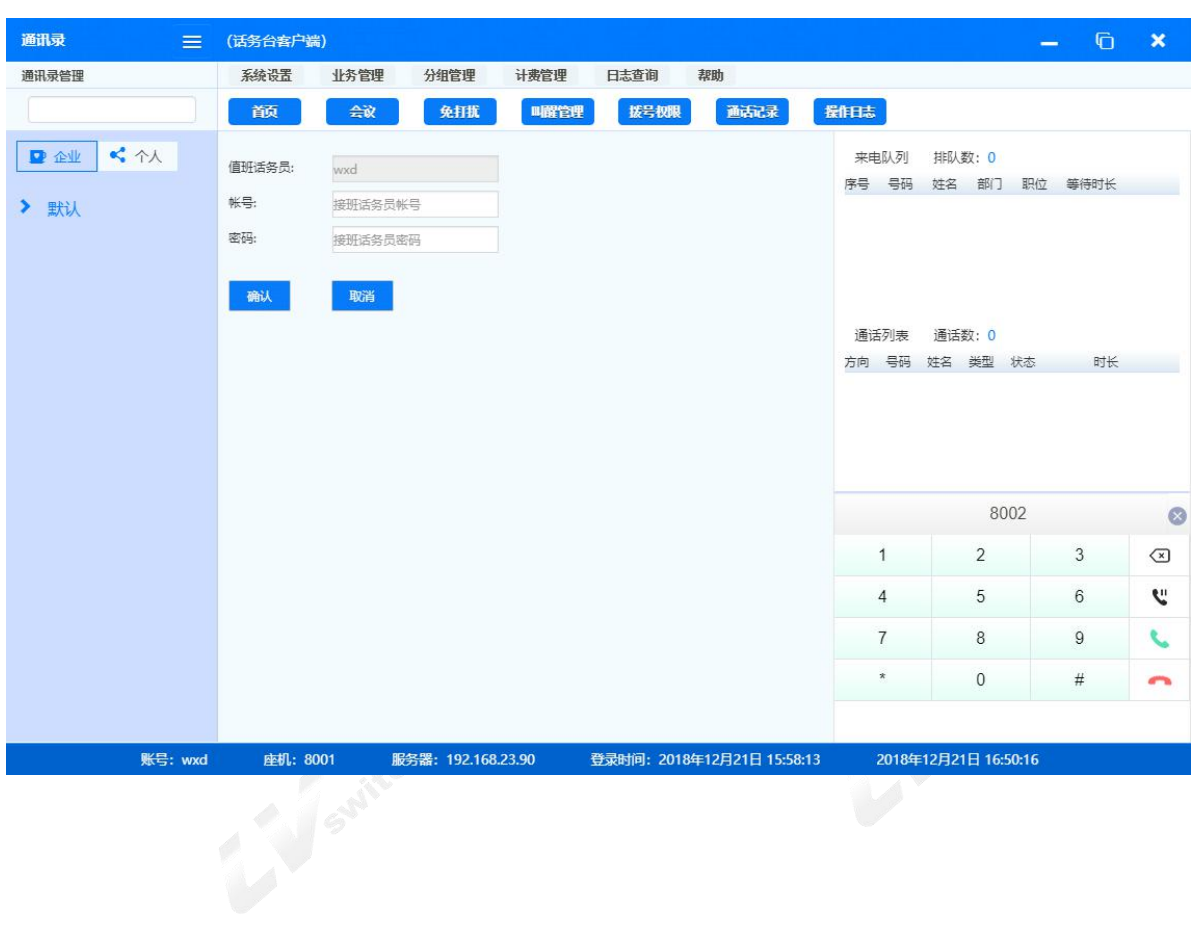

显示交接班界面如下,填写交接的话务员账号和密码,确认后完成交接,以新的话务员账号登录。

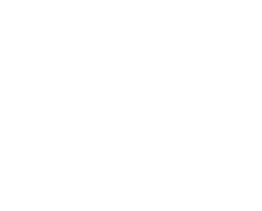